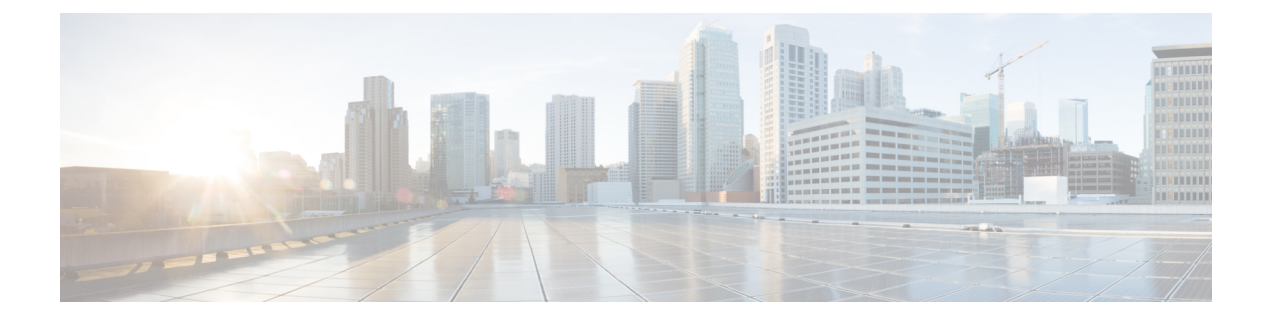

# 認証局およびデジタル証明書の設定

この章は、次の項で構成されています。

- 認証局およびデジタル証明書について, on page 1
- 認証局およびデジタル証明書の設定, on page 6
- 設定例, on page 18
- 上限, on page 57
- デフォルト設定, on page 57

# 認証局およびデジタル証明書について

公開キーインフラストラクチャ(PKI)サポートは、ネットワーク上での安全な通信を確保す るために、Cisco MDS 9000 ファミリ スイッチに、デジタル証明書を取得および使用する手段 を提供します。PKIサポートにより、IPsec/IKEおよびSSHの管理機能およびスケーラビリティ が提供されます。

# 認証局およびデジタル証明書の目的

認証局(CA)は証明書要求を管理して、ホスト、ネットワークデバイス、ユーザなどの参加 エンティティに証明書を発行します。CA は参加エンティティに対して集中型のキー管理を行 います。

デジタル署名は、公開キー暗号法に基づいて、デバイスや個々のユーザをデジタル的に認証し ます。RSA 暗号化システムなどの公開キー暗号法では、各デバイスまたはユーザーに、秘密 キーと公開キーの両方を含むキーペアが設定されます。秘密キーは秘密裡に保管し、これを 知っているのは所有するデバイスまたはユーザです。一方、公開キーは誰もが知っているもの です。両方のキーは、相互に補完的に動作します。これらのキーの一方で暗号化されたもの は、他方のキーで復号化できます。署名は、送信者の秘密キーを使用してデータを暗号化した ときに作成されます。受信側は、送信側の公開キーを使用してメッセージを復号化すること で、シグニチャを検証します。このプロセスは、受信者が送信者の公開キーのコピーを持って いて、これが本当に送信者のものであり、送信者を騙る他人のものではないことを高い確実性 を持って知っていることを基盤としています。

デジタル証明書は、デジタル署名と送信者を結び付けるものです。デジタル証明書には、名 前、シリアル番号、企業、部署または IP アドレスなど、ユーザまたはデバイスを特定する情 報を含んでいます。また、エンティティの公開キーのコピーも含んでいます。証明書自体は、 受信者が身元を証明し、デジタル証明書を作成するうえで確実に信頼できるサードパーティで ある、CA により署名されます。

CAのシグニチャを検証するには、受信者は、CAの公開キーを認識している必要があります。 このプロセスは通常、アウトオブバンド、またはインストール時に実行される操作によって処 理されます。たとえば、通常の Web ブラウザでは、デフォルトで、複数の CA の公開キーが 設定されています。IPSec の基本コンポーネントであるインターネット キー交換 (IKE) は、 デジタル シグニチャをスケールで使用して、セキュリティ アソシエーションを設定する前に ピア デバイスを認証できます。

# 信頼モデル、トラストポイント、アイデンティティ 証明機関

PKI サポートで使用されるトラスト モデルは、設定可能な複数の信頼できる証明機関(CA) による階層構造です。各加入エンティティには、セキュリティ プロトコル エクスチェンジに よって取得したピアの証明書を確認できるように、信頼できる CA のリストが設定されます。 ただし、その証明書がローカルの信頼できる CA の 1 つから発行されていることが条件になり ます。これを実行するために、CA が自己署名したルート証明書(または下位 CA の証明書 チェーン)がローカルに保管されます。これをローカルに安全に取得して保存するプロセス は、*[CA* 認証(*CA authentication*)*]*と呼ばれます。これは、CA を信頼する上で必須の手順で す。

ローカルに設定された信頼できる CA の情報を*[*トラスト ポイント(*trust point*)*]*、CA そのも のを*[*トラスト ポイント *CA*(*trust point CA*)*]* と呼びます。この情報は、CA 証明書(または下 位 CA の証明書チェーン)と、証明書失効チェック情報によって構成されます。

*[*アイデンティティ(*identity*)*]* はデバイスの名前です。*[*アイデンティティ証明書(*identity certificate*)*]* (公開鍵またはデジタル証明書とも呼ばれる) は、トラスト ポイントによって署名 されたデバイスの公開鍵証明書です。*[*アイデンティティ*CA*(*identityCA*)*]*は、アイデンティ ティ証明書を発行できるトラスト ポイントです。

一連のアプリケーション (たとえば、IPsec/IKE) の ID 証明書を取得するためにトラスト ポイン トを使用して MDS スイッチを*[*登録(*enrollment*)*]*するプロセスは、登録と呼ばれます。この トラストポイントをアイデンティティ *CA* と呼びます。

# **RSA** キー ペアおよびアイデンティティ証明書

1 つ以上の RSA キー ペアを生成し、各 RSA キー ペアに、アイデンティティ証明書を取得する ために MDS スイッチを登録するトラスト ポイント CA を関連付けることができます。MDS ス イッチは、各 CA について 1 つのアイデンティティ、つまり 1 つのキー ペアと 1 つのアイデン ティティ証明書だけを必要とします。

Cisco MDS NX-OS では、RSA キー ペアの生成時に、キーのサイズ(または絶対値)を設定で きます。他のデバイスでキーペアを生成し、MDSスイッチにインポートすることもできます。 RSA キー ペアごとにラベルを構成できます。RSA キー ペアの最大値とデフォルトの詳細につ いては、Table 1: CA およびデジタル証明書の最大限度 およびTable 2: CA およびデジタル証明 書のパラメータのデフォルト値 を参照してください。

次に、トラスト ポイント、RSA キー ペア、およびアイデンティティ証明書の関連についての 要約を示します。

- トラスト ポイントは、MDS スイッチが任意のアプリケーション(IKE または SSH など) に関して、ピアの証明書を確認するために信頼する特定の CA になります。
- MDSスイッチには多数のトラストポイントを設定でき、スイッチ上のすべてのアプリケー ションは、いずれかのトラストポイントCAから発行されたピア証明書を信頼できます。
- トラストポイントは特定のアプリケーション用に限定されません。
- MDS スイッチは、アイデンティティ証明書を取得するためのトラスト ポイントに相当す る CA に登録されます。スイッチを複数のトラスト ポイントに登録して、各トラスト ポ イントから個別のアイデンティティ証明書を取得できます。アイデンティティ証明書は、 発行する CA によって証明書に指定されている目的に応じてアプリケーションで使用しま す。証明書の目的は、証明書の拡張情報として証明書に保管されます。
- トラスト ポイントへの登録時に、認証される RSA キー ペアを指定する必要があります。 このキー ペアは、登録要求を作成する前に生成して、トラスト ポイントに関連付ける必 要があります。トラスト ポイント、キー ペア、およびアイデンティティ証明書間のアソ シエーションは、証明書、キー ペア、またはトラスト ポイントを削除して明示的に廃棄 されるまで有効です。
- アイデンティティ証明書のサブジェクト名は、MDS スイッチの FQDN です。
- スイッチに 1 つ以上の RSA キー ペアを生成して、各キー ペアを 1 つ以上のトラスト ポイ ントに関連付けることができます。ただし、トラストポイントに関連付けることができる キー ペアは 1 つだけです。つまり、各 CA から取得できるアイデンティティ証明書は 1 つ だけです。
- •複数のアイデンティティ証明書を(それぞれ異なる CA から)取得した場合、アプリケー ションがピアとのセキュリティ プロトコル エクスチェンジに使用する証明書は、アプリ ケーションによって異なります。
- 1つのアプリケーションにトラストポイントを指定する必要はありません。証明書の目的 がアプリケーションの要件を満たしていれば、どのアプリケーションもあらゆるトラスト ポイントで発行されたあらゆる証明書を使用できます。
- 1 つのトラスト ポイントから複数のアイデンティティ証明書を取得したり、1 つのトラス トポイントに複数のキーペアを関連付ける必要はありません。CA証明書は、付与された アイデンティティ(の名前)を一度だけ使用し、同じサブジェクト名で複数の証明書は発 行しません。1 つの CA から複数のアイデンティティ証明書を取得する必要がある場合に は、同じ CA に対して別のトラスト ポイントを定義し、別のキー ペアを関連付けて、認 証を受けます。ただし、その CA が同じサブジェクト名で複数の証明書を発行できること が条件になります。

# 複数の信頼された証明機関

複数の信頼された(証明機関)CA のサポートにより、スイッチはさまざまな CA ドメインに 登録されているデバイスの識別子を検証できます。複数の信頼できる CA を設定する場合、ピ アに証明書を発行した特定の CA に対して、スイッチを登録する必要はありません。代わり に、ピアも信頼する複数の信頼できる CA をスイッチに設定します。スイッチは、ピアの証明 書がローカルスイッチのアイデンティティ証明書を定義した CA 以外の CA から発行されてい ても、設定された信頼できる CA を使用して、ピアの証明書を確認できます。これは、IPsec トンネルを確立するときに IKE で使用できます。

## 複数のアイデンティティ証明機関

複数のアイデンティティ認証局(CA)をサポートすることにより、スイッチを複数のトラス ト ポイントに登録できます。その結果、異なる CA から 1 つずつ、複数のアイデンティティ証 明書を取得できます。これにより、各ピアで許容される適切な CA から発行された証明書を使 用して、多数のピアとの IPSec および他のアプリケーションにスイッチを加入させることがで きます。

複数のRSAキーペアのサポート機能により、スイッチ上で、登録した各CAごとに異なるキー ペアを保持できます。したがって、キーの長さなど、他の CA から指定された要件と対立する ことなく、各CAのポリシー要件と一致させることができます。トラストポイントへの登録時 に、関連付けたキー ペアを使用して証明書著名要求を作成できます。

## **PKI** 登録

Public Key Infrastructure (PKI) 登録は、IPsec/IKE または SSH などのアプリケーションに使用す る、スイッチのアイデンティティ証明書を取得するプロセスです。このプロセスは、証明書を 要求する MDS スイッチと 証明機関の間で実行されます。

下の図のおよび次の手順によって、証明書の登録プロセスを説明します。

**Figure 1:** 証明書の登録プロセス

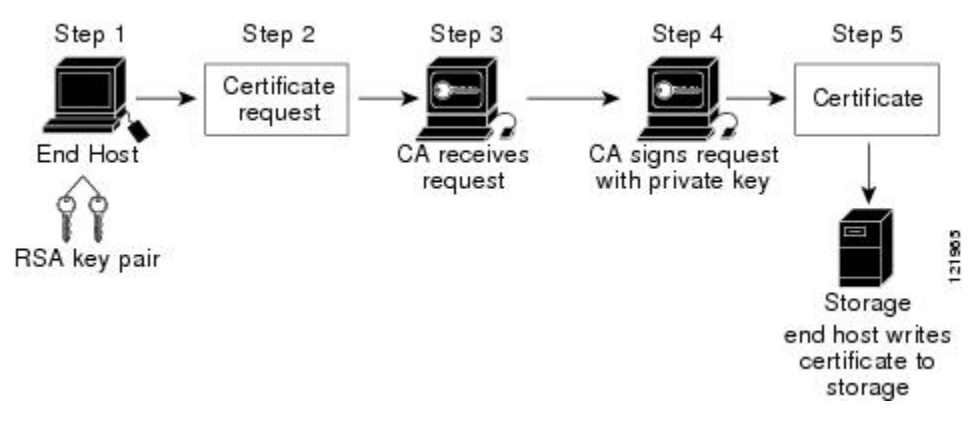

このプロセスには次の手順が含まれます。

**1.** RSA 秘密キーと公開キーのキー ペアを生成します。

- **2.** 証明書サイン要求(CSR)を標準形式で生成し、CA に転送します。
- **3.** CA の CSR を承認して、CA の秘密キーで署名された識別子証明書を生成し、それを MDS スイッチ管理者に転送します。要求を承認する場合、CA 上で CA 管理者による手動操作 が必要になることがあります。
- **4.** CA からの識別子証明書を MDS スイッチにインストールします。
- **5.** 証明書を MDS スイッチの不揮発性ストレージ領域に保存します。

RSA キー ペアと証明書著名要求は、スイッチまたは適切なユーティリティを使用して別のデ バイスで生成できます。キーペアが別のデバイスで生成された場合、それらは識別子証明書と 同様にMDSスイッチにインストールする必要があります。MDSスイッチは、証明書著名要求 に使用できるすべてのフィールドをサポートしているわけではありません。他のデバイスの証 明書著名要求生成ツールでは、MDS スイッチからの登録よりも多くのフィールドを指定でき る場合があります。

## カットアンドペーストによる手動登録

CiscoMDSNX-OSは、手動でのカットアンドペースト方式による証明書の検索および登録をサ ポートしています。カットアンドペーストによる登録では、スイッチと CA 間で、証明書要求 と生成された証明書をカットアンドペーストする必要があります。手順は、次のとおりです。

- **1.** 登録証明書著名要求を作成します。この要求は、base64 符号化テキスト形式で表示されま す。
- **2.** 符号化された証明書要求テキストを、E メールまたは Web 形式にカットアンドペーストし て、CA に送信します。
- **3.** E メール メッセージまたは Web ブラウザでのダウンロードにより、CA から発行された証 明書(base64 符号化テキスト形式)を受信します。
- **4.** 証明書インポート機能の **certificate import** コマンドを使用して、発行された証明書をス イッチにカットアンドペーストします。

# ピア証明書の検証

MDSスイッチのPKIサポートを使用して、ピアの証明書を確認できます。スイッチは、IPsec/IKE および SSH など、アプリケーションのセキュリティ エクスチェンジの実行時に、ピアから提 示された証明書を確認します。アプリケーションは、提示されたピア証明書の有効性を確認し ます。ピア証明書の確認プロセスでは、次の手順が実行されます。

- ピア証明書がローカルの信頼できる CA のいずれかから発行されていることを確認しま す。
- ピア証明書が現在時刻において有効であること(期限切れでない)ことを確認します。
- ピア証明書が、発行した CA によって取り消されていないことを確認します。

失効チェックの場合、スイッチは証明書失効リスト(CRL)方式を使用するとができます。ト ラスト ポイントでは CRL 方法を使用して、ピア証明書が取り消されていないことを確認しま す。

# **CRL** のダウンロード、キャッシュ、およびチェックのサポート

証明書失効リスト(CRL)は、失効された証明書の情報を提供するために CA によって保持さ れ、レポジトリで公開されます。ダウンロード用の URL が公開され、すべての発行済み証明 書にも指定されています。ピア証明書を検証するクライアントは、発行した CA から最新の CRLを入手して、これを使用して証明書が取り消されていないかどうかを確認する必要があり ます。クライアントは、自身の信頼できるCAのすべてまたは一部のCRLをローカルにキャッ シュして、その CRL が期限切れになるまで必要に応じて使用することができます。

Cisco MDS NX-OS では、トラスト ポイント用の CRL を事前にダウンロードして、スイッチ証 明書ストアにキャッシュされるように手動で設定できます。ピア証明書の確認では、CRL が ローカルでキャッシュされ、失効チェックに CRL が使用されるように設定されている場合に かぎり、発行元 CA の CRL が参照されます。それ以外の場合、他の失効チェック方式が設定 されていなければ、失効チェックは実行されず、証明書は失効していないと見なされます。こ のモードの CRL チェックは、CRL オプションと呼ばれています。

# 証明書および関連キーペアのインポートとエクスポート

CA認証と登録のプロセスの一環として、下位 CA証明書(または証明書チェーン)とアイデ ンティティ証明書を標準のPEM(base64)フォーマットでインポートされています。キーペア が外部で生成された場合は、別の手順でインポートする必要があります。

トラストポイントでのアイデンティティ情報全体を、パスワードで保護される PKCS12 標準 フォーマットでファイルにエクスポートできます。この情報を、以降で同じスイッチ(システ ムクラッシュ後など)または交換したスイッチにインポートできます。PKCS12ファイル内の 情報は、RSAキーペア、アイデンティティ証明書、およびCA証明書(またはチェーン)で構 成されています。

# 認証局およびデジタル証明書の設定

ここでは、Cisco MDS スイッチ装置で CA およびデジタル証明書を相互運用するために必要な 作業について説明します。

# ホスト名および **IP** ドメイン名の設定

スイッチのホスト名および IP ドメイン名が未設定の場合には、これらを設定する必要があり ます。アイデンティティ証明書の情報カテゴリとして、スイッチのFQDNが使用されるからで す。また、キー ペアの生成時にキー ラベルを指定しない場合、デフォルトのキー ラベルとし てスイッチのFQDNが使用されます。たとえば、SwitchA.example.comという名前の証明書は、

SwitchA というスイッチのホスト名と、example.com というスイッチの IP ドメイン名で構成さ れています。

$$
\overline{\mathcal{A}}
$$

証明書の生成後に IP ホスト名または IP ドメイン名を変更すると、証明書が無効になるこ とがあります。 **Caution**

スイッチの IP ホスト名および IP ドメイン名を設定するには、次の手順を実行します。

### **Procedure**

### ステップ **1** switch# **configure terminal**

switch(config)#

コンフィギュレーション モードに入ります。

## ステップ **2** switch(config)# **switchname SwitchA**

スイッチの IP ホスト名を「SwitchA」として構成します。

#### ステップ **3** SwitchA(config)# **ip domain-name example.com**

スイッチの IP ドメイン名を「example.com」として構成します。

## **RSA** キーペアの生成

RSA キー ペアは、IKE/IPsec および SSH などのアプリケーションによるセキュリティ プロト コル エクスチェンジの実行中に、署名およびセキュリティ ペイロードの暗号化/復号化に使用 されます。RSA キー ペアは、スイッチの証明書を取得する前に必要になります。

RSA サーバー キー ペアを生成する手順は、次のとおりです。

## **Procedure**

#### ステップ **1** switch# **configure terminal**

switch(config)#

コンフィギュレーション モードに入ります。

## ステップ **2** switch(config)# **crypto key generate rsa**

デフォルトのラベルとしてスイッチのFQDNを使用し、デフォルトのモジュラスとして512を 使用する RSA キー ペアを生成します。デフォルトでは、キー ペアはエクスポートできませ  $\lambda$ 

キーの絶対値を指定するときは、ローカル サイト (MDS スイッチ) および CA (登 録先)のセキュリティ ポリシー(または要件)を考慮するべきです。 **Note**

サポートされる最大の RSA キー ペアの詳細については、 上限, on page 57 を参照してくださ い。

## ステップ **3** switch(config)# **crypto key generate rsa label SwitchA modulus 768**

ラベル SwitchA、モジュラス 768 の RSA キー ペアを生成します。有効なモジュラスの値は 512、768、1024、2048、および 4096 です。デフォルトでは、キー ペアはエクスポートできま せん。

。

## ステップ **4** switch(config)# **crypto key generate rsa exportable**

デフォルトのラベルとしてスイッチのFQDNを使用し、デフォルトのモジュラスとして512を 使用する RSA キー ペアを生成します。キーはエクスポート可能です。

**Caution** キー ペアのエクスポート設定は、キー ペアの生成後は変更できません。

**Note** RKCS#12 形式でエクスポートできるのは、エクスポート可能なキー ペアだけです。

## トラスト ポイント認証局関連付けを作成

Cisco MDS デバイスとトラストポイント CA を関連付ける必要があります。 トラスト ポイント CA アソシエーションを作成する手順は、次のとおりです。

#### **Procedure**

ステップ **1** switch(config)# **crypto ca trustpoint admin-ca**

switch(config-trustpoint)#

「admin-ca」というスイッチが信頼するトラストポイント CA を宣言し、このトラスト ポイン トのトラスト ポイント構成サブモードを開始します。

**Note** スイッチに設定できるトラストポイントの最大数は 16 です。

ステップ **2** switch(config)# **no crypto ca trustpoint admin-ca**

(オプション)トラストポイント CA を削除します。

## ステップ **3** switch(config-trustpoint)# **enroll terminal**

カットアンドペーストによる手動での証明書登録を指定します(デフォルト)。

手動でのカット&ペーストの証明書の登録は登録でサポートされている唯一の方法で す。 **Note**

### ステップ **4** switch(config-trustpoint)# **rsakeypair SwitchA**

登録の目的でこのトラスト ポイントに関連付ける RSA キー ペアのラベルを指定します。RSA キーペアの生成, on page 7の項で作成した名前です。各 CA に 1 つの RSA キー ペアだけを指 定できます。

#### ステップ **5** switch(config-trustpoint)# **no rsakeypair SwitchA**

(オプション)トラスト ポイントから RSA キーペアの関連付けを解除します。

#### ステップ **6** switch(config-trustpoint)# **end**

switch#

トラストポイント コンフィギュレーション サブモードを終了します。

## ステップ **7** switch# **copy running-config startup-config**

実行中の設定を起動構成にコピーして、構成がリブート後も保持されるようにします。

# トラスト ポイントの認証局

信頼できる認証局(CA)の設定プロセスは、MDS スイッチに対して CA が認証された場合に かぎり、完了します。スイッチは、CA を認証する必要があります。CA を認証するには、CA の公開キーが含まれている CA の自己署名付きの証明書を PEM 形式で取得します。この CA の証明書は自己署名(CA が自身の証明書に署名したもの)であるため、CA の公開キーは、 CA アドミニストレータに連絡し、CA 証明書のフィンガープリントを比較して手動で認証す る必要があります。

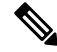

認証される CA が自己署名した CA ではない場合(つまり、別の CA の下位 CA で、その 別のCAもまた、最終的に自己署名した別のCAの下位CAであるような場合)には、CA 認証の手順で、認証チェーンに含まれるすべての CA の CA 証明書の完全なリストを入力 する必要があります。これは、認証されるCAの*[CA*認証チェーン(*CAcertificate chain*)*]* と呼ばれます。CA 証明書チェーン内の証明書の最大数は 10 です。 **Note**

電子メールまたは Web サイトからの証明書のカット アンド ペーストにより CA の証明書を認 証するには、次の手順を実行します。

### **Procedure**

### ステップ **1** switch# **configure terminal**

#### switch(config)#

コンフィギュレーション モードに入ります。

### ステップ **2** switch(config)# **crypto ca authenticate admin-ca**

```
xEzARBgNVBAsTCm5ldHN0b3JhZ2UxEjAQBgNVBAMTCUFwYXJuYSBD
QTAeFw0wNTA1MDMyMjQ2MzdaFw0wNzA1MDMyMjU1MTdaMIGQMSAwHgYJKoZIhvcN
AQkBFhFhbWFuZGtlQGNpc2NvLmNvbTELMAkGA1UEBhMCSU4xEjAQBgNVBAgTCUth
cm5hdGFrYTESMBAGA1UEBxMJQmFuZ2Fsb3JlMQ4wDAYDVQQKEwVDaXNjbzETMBEG
A1UECxMKbmV0c3RvcmFnZTESMBAGA1UEAxMJQXBhcm5hIENBMFwwDQYJKoZIhvcN
AQEBBQADSwAwSAJBAMW/7b3+DXJPANBsIHHzluNccNM87ypyzwuoSNZXOMpeRXXI
OzyBAgiXT2ASFuUOwQ1iDM8rO/41jf8RxvYKvysCAwEAAaOBvzCBvDALBgNVHQ8E
BAMCAcYwDwYDVR0TAQH/BAUwAwEB/zAdBgNVHQ4EFgQUJyjyRoMbrCNMRU2OyRhQ
GgsWbHEwawYDVR0fBGQwYjAuoCygKoYoaHR0cDovL3NzZS0wOC9DZXJ0RW5yb2xs
L0FwYXJuYSUyMENBLmNybDAwoC6gLIYqZmlsZTovL1xcc3NlLTA4XENlcnRFbnJv
bGxcQXBhcm5hJTIwQ0EuY3JsMBAGCSsGAQQBgjcVAQQDAgEAMA0GCSqGSIb3DQEB
BQUAA0EAHv6UQ+8nE399Tww+KaGr0g0NIJaqNgLh0AFcT0rEyuyt/WYGPzksF9Ea
NBG7E0oN66zex0EOEfG1Vs6mXp1//w==
-----END CERTIFICATE-----
END OF INPUT
Fingerprint(s): MD5 Fingerprint=65:84:9A:27:D5:71:03:33:9C:12:23:92:38:6F:78:12
```
Do you accept this certificate? [yes/no]: y

CA の証明書をカットアンドペーストするようプロンプトが表示されます。CA を宣言したと きに使用した名前と同じ名前を使用します。

- **Note** ある CA に対して認証できるトラストポイントの最大数は 10 です。
- 証明書の確認および PKCS#12 形式のエクスポートでは CA チェーンが必要になるの で、下位 CA の認証の場合には、最終的に自己署名された CA までの CA 証明書の完 全なチェーンが必要になります。 **Note**

## 証明書取消確認方法の設定

クライアント(IKE ピアまたは SSH ユーザーなど)とのセキュリティ交換の際に、Cisco MDS スイッチは、クライアントから送られたピア証明書の検証を実行します。検証プロセスには、 証明書の取消状況の確認が含まれます。

送信された証明書が失効しているかどうかを調べるには、複数の方式があります。認証局(CA) からダウンロードした証明書執行リスト(CRL)を確認するようにスイッチを設定できます (CRL の設定, on page 16の項を参照)。CRL のダウンロードとローカルでの確認では、ネッ トワーク上にトラフィックは発生しません。ただし、CRLのダウンロード後に証明書が失効さ れた場合、失効ステータスを認識できません。失効証明書をチェックする最も確実な方法は、 ローカル CRL チェックを使用することです。

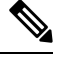

**Note** 証明書の失効チェックを設定する前に、CA を認証する必要があります。

証明書失効確認方式を設定するには、次の手順を実行します。

### **Procedure**

ステップ **1** switch(config)# **crypto ca trustpoint admin-ca**

switch(config-trustpoint)#

スイッチが信頼するトラストポイントCAを宣言し、トラストポイントコンフィギュレーショ ン サブモードを開始します。

ステップ **2** switch(config-trustpoint)# **revocation-check crl**

このトラストポイントと同じCAによって発行されたピア証明書の検証の際に適用される失効 チェック方式として CRL を指定します(デフォルト)。

ステップ **3** switch(config-trustpoint)# **revocation-check none**

失効証明書をチェックしません。

ステップ **4** (Optional) switch(config-trustpoint)# **no revocation-check**

デフォルトの方式に戻ります。

## 証明書署名要求の生成

スイッチの各 RSA キーペアについて、トラスト ポイント CA からアイデンティティ証明書を 取得するには、要求を生成する必要があります。さらに、表示された要求を、CA宛てのEメー ル メッセージまたは Web サイト フォームにカットアンドペーストします。

CA から署名入り証明書要求を生成する手順は、次のとおりです。

### **Procedure**

ステップ **1** switch# **configure terminal**

#### switch(config)#

コンフィギュレーション モードに入ります。

## ステップ **2** switch(config)# **crypto ca enroll admin-ca**

```
Create the certificate request..
Create a challenge password. You will need to verbally provide this
password to the CA Administrator in order to revoke your certificate.
For security reasons your password will not be saved in the configuration.
Please make a note of it.
Password: abc123
The subject name in the certificate will be: SwitchA.example.com
Include the switch serial number in the subject name? [yes/no]: no
Include an IP address in the subject name [yes/no]: yes
ip address: 192.168.31.162
The certificate request will be displayed...
-----BEGIN CERTIFICATE REQUEST-----
```
MIIBqzCCARQCAQAwHDEaMBgGA1UEAxMRVmVnYXMtMS5jaXNjby5jb20wgZ8wDQYJ KoZIhvcNAQEBBQADgY0AMIGJAoGBAL8Y1UAJ2NC7jUJ1DVaSMqNIgJ2kt8rl4lKY 0JC6ManNy4qxk8VeMXZSiLJ4JgTzKWdxbLDkTTysnjuCXGvjb+wj0hEhv/y51T9y P2NJJ8ornqShrvFZgC7ysN/PyMwKcgzhbVpj+rargZvHtGJ91XTq4WoVkSCzXv8S VqyH0vEvAgMBAAGgTzAVBgkqhkiG9w0BCQcxCBMGbmJ2MTIzMDYGCSqGSIb3DQEJ DjEpMCcwJQYDVR0RAQH/BBswGYIRVmVnYXMtMS5jaXNjby5jb22HBKwWH6IwDQYJ KoZIhvcNAQEEBQADgYEAkT60KER6Qo8nj0sDXZVHSfJZh6K6JtDz3Gkd99GlFWgt PftrNcWUE/pw6HayfQl2T3ecgNwel2d15133YBF2bktExiI6Ul88nTOjglXMjja8 8a23bNDpNsM8rklwA6hWkrVL8NUZEFJxqbjfngPNTZacJCUS6ZqKCMetbKytUx0= -----END CERTIFICATE REQUEST-----

認証した CA に対する証明書要求を作成します。

チャレンジパスワードは、設定には保存されません。このパスワードは、証明書を失 効する必要がある場合に要求されるので、パスワードを覚えておく必要があります。 **Note**

# アイデンティティ証明書のインストール

CA からのアイデンティティ証明書は、base64 符号化テキスト形式で、E メールまたは Web ブ ラウザで受信します。CLIインポート機能使用して符号化テキストをカットアンドペーストす ることにより、CA のアイデンティティ証明書をインストールする必要があります。

電子メールまたは Web ブラウザで CA から受信したアイデンティティ証明書をインストール するには、次の手順を実行します。

#### **Procedure**

### ステップ **1** switch# **configure terminal**

switch(config)#

コンフィギュレーション モードに入ります。

#### ステップ **2** switch(config)# **crypto ca import admin-ca certificate**

```
input (cut & paste) certificate in PEM format:
-----BEGIN CERTIFICATE-----
MIIEADCCA6qgAwIBAgIKCjOOoQAAAAAAdDANBgkqhkiG9w0BAQUFADCBkDEgMB4G
CSqGSIb3DQEJARYRYW1hbmRrZUBjaXNjby5jb20xCzAJBgNVBAYTAklOMRIwEAYD
VQQIEwlLYXJuYXRha2ExEjAQBgNVBAcTCUJhbmdhbG9yZTEOMAwGA1UEChMFQ2lz
Y28xEzARBgNVBAsTCm5ldHN0b3JhZ2UxEjAQBgNVBAMTCUFwYXJuYSBDQTAeFw0w
NTExMTIwMzAyNDBaFw0wNjExMTIwMzEyNDBaMBwxGjAYBgNVBAMTEVZlZ2FzLTEu
Y2lzY28uY29tMIGfMA0GCSqGSIb3DQEBAQUAA4GNADCBiQKBgQC/GNVACdjQu41C
dQ1WkjKjSICdpLfK5eJSmNCQujGpzcuKsZPFXjF2UoiyeCYE8ylncWyw5E08rJ47
glxr42/sI9IRIb/8udU/cj9jSSfKK56koa7xWYAu8rDfz8jMCnIM4W1aY/q2q4Gb
x7RifdV06uFqFZEgs17/Elash9LxLwIDAQABo4ICEzCCAg8wJQYDVR0RAQH/BBsw
GYIRVmVnYXMtMS5jaXNjby5jb22HBKwWH6IwHQYDVR0OBBYEFKCLi+2sspWEfgrR
bhWmlVyo9jngMIHMBgNVHSMEgcQwgcGAFCco8kaDG6wjTEVNjskYUBoLFmxxoYGW
pIGTMIGQMSAwHgYJKoZIhvcNAQkBFhFhbWFuZGtlQGNpc2NvLmNvbTELMAkGA1UE
BhMCSU4xEjAQBgNVBAgTCUthcm5hdGFrYTESMBAGA1UEBxMJQmFuZ2Fsb3JlMQ4w
DAYDVQQKEwVDaXNjbzETMBEGA1UECxMKbmV0c3RvcmFnZTESMBAGA1UEAxMJQXBh
cm5hIENBghAFYNKJrLQZlE9JEiWMrRl6MGsGA1UdHwRkMGIwLqAsoCqGKGh0dHA6
Ly9zc2UtMDgvQ2VydEVucm9sbC9BcGFybmElMjBDQS5jcmwwMKAuoCyGKmZpbGU6
Ly9cXHNzZS0wOFxDZXJ0RW5yb2xsXEFwYXJuYSUyMENBLmNybDCBigYIKwYBBQUH
AQEEfjB8MDsGCCsGAQUFBzAChi9odHRwOi8vc3NlLTA4L0NlcnRFbnJvbGwvc3Nl
```
LTA4X0FwYXJuYSUyMENBLmNydDA9BggrBgEFBQcwAoYxZmlsZTovL1xcc3NlLTA4 XENlcnRFbnJvbGxcc3NlLTA4X0FwYXJuYSUyMENBLmNydDANBgkqhkiG9w0BAQUF AANBADbGBGsbe7GNLh9xeOTWBNbm24U69ZSuDDcOcUZUUTgrpnTqVpPyejtsyflw E36cIZu4WsExREqxbTk8ycx7V5o= -----END CERTIFICATE-----

admin-ca という名前の CA に対するアイデンティティ証明書をカットアンドペーストするよ う、プロンプトが表示されます。証明書がルート CA によって発行されていない場合、これに は複数の「BEGIN CERTIFICATE」行があり、ルート CA 証明書で終わります。CA から提供さ れた証明書チェーン全体を貼り付け、テキストが「END CERTIFICATE」行で終了しているこ とを確認します。

**Note** スイッチに設定できるアイデンティティ証明書の最大数は 16 です。

# トラストポイントの設定がリブート後も維持されていることの確認

トラスト ポイント設定は、標準の Cisco NX-OS コンフィギュレーションであるため、スター トアップ コンフィギュレーションに明示的にコピーした場合にかぎり、システム リブート後 も存続します。トラスト ポイント設定をスタートアップ コンフィギュレーションにコピーし ておけば、トラスト ポイントに関連する証明書、キーペア、および CRL が自動的に保持され ます。逆に、トラスト ポイントがスタートアップ コンフィギュレーションにコピーされてい ないと、証明書、キーペア、および関連 CRL は保持されません。リブート後に、対応するト ラスト ポイント設定が必要になるからです。設定した証明書、キーペア、および CRL を確実 に保持するために、必ず、実行コンフィギュレーションをスタートアップ コンフィギュレー ションにコピーしてください。また、証明書またはキーペアを削除した場合も、削除を反映さ せるために、実行コンフィギュレーションを保存してください。

特定のトラスト ポイントがスタートアップ コンフィギュレーションに保存されていれば、ト ラスト ポイントに関連する証明書および CRL は、インポートした時点で(スタートアップ コ ンフィギュレーションに明示的にコピーしなくても)自動的に存続します。

また、パスワードで保護したアイデンティティ証明書のバックアップを作成して、外部サー バーに保存しておくことを推奨します (PKCS12 フォーマットのアイデンティティ情報をエク スポート, on page 14を参照)。

スタートアップまたは実行中の構成を外部サーバーにコピーすると、証明書およびキー ペアも保存されます。 **Note**

**1.** switch# **copy running-config startup-config**

現在の構成をスタートアップ 構成に保存します。

# 認証局および証明書の構成のモニタリングとメンテナンス

このセクションの作業は、オプションです。

## 違うデバイスにキーペアと証明書署名要求を生成

RSA キーペアと CSR は、別のデバイスで生成される場合があります。たとえば、openssl を使 用してホストでこれらを生成するには、次の手順に従います。

**1. host\$ openssl req -newkey rsa:2048 -keyout SwitchA.example.com-rsa-pem.privatekey -out SwitchA.example.com-pkcs10.csr**

```
Generating a 2048 bit RSA private key
...........................................+++
....................+++
writing new private key to SwitchA.example.com-rsa-pem.privatekey'
Enter PEM pass phrase:abc123
Verifying - Enter PEM pass phrase:abc123
----You are about to be asked to enter information that will be incorporated
into your certificate request.
What you are about to enter is what is called a Distinguished Name or a DN.
There are quite a few fields but you can leave some blank
For some fields there will be a default value,
If you enter '.', the field will be left blank.
-----
Country Name (2 letter code) []:BE
State or Province Name (full name) []:Brussels
Locality Name (eg, city) []:Brussels
Organization Name (eg, company) []:Example
Organizational Unit Name (eg, section) []:SAN
Common Name (eg, fully qualified host name) []:SwitchA.example.com
Email Address []:cert-admin@example.com
```

```
Please enter the following 'extra' attributes
to be sent with your certificate request
A challenge password []:abc123
```
スイッチの FQDN を使用して、2048 ビットのキー モジュラスと CSR を持つ RSA キーペ アを生成します。

#### **2. host\$ cat SwitchA.example.com-pkcs10.csr**

```
-----BEGIN CERTIFICATE REQUEST-----
...
-----END CERTIFICATE REQUEST-----
```
CA に送信するために生成された base-64 フォーマットの証明書著名要求を表示します。

## **PKCS12** フォーマットのアイデンティティ情報をエクスポート

アイデンティティ証明書を、トラストポイントの RSA キーペアや CA 証明書(または下位 CA の場合はチェーン全体)と一緒にPKCS12ファイルにバックアップ目的でエクスポートするこ とができます。後で、スイッチをシステムクラッシュから回復する場合、またはスーパーバイ ザ モジュールを交換する場合に、証明書および RSA キーペアをインポートできます。

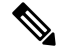

エクスポートおよびインポートの URL の指定では、bootflash:*filename* 形式のローカル構 文だけがサポートされます。 **Note**

証明書およびキーペアをPKCS12フォーマットファイルにエクスポートする手順は、次のとお りです:

### **Procedure**

### ステップ **1** switch# **configure terminal**

switch(config)#

コンフィギュレーション モードに入ります。

## ステップ **2** switch(config)# **crypto ca export admin-ca pkcs12 bootflash:adminid.p12 abc123**

トラストポイント admin-ca のアイデンティティ証明書および関連付けられたキー ペアと CA 証明書をファイルbootflash:adminid.p12に、パスワード「abc123」によって保護されたPKCS12 フォーマットでエクスポートします。

## ステップ **3** switch(config)# **exit**

switch#

EXEC モードに戻ります。

## ステップ **4** switch# **copy bootflash:adminid.p12 tftp:adminid.p12**

PKCS12 フォーマットのファイルを TFTP サーバにコピーします。

## **PKCS12** 形式でのアイデンティティ情報のインポート

証明書および/またはキー ペアを PKCS12 フォーマット ファイルからインポートする手順は、 次のとおりです:

## **Procedure**

ステップ **1** switch# **copy tftp:adminid.p12 bootflash:adminid.p12**

PKCS12 フォーマットのファイルを TFTP サーバからコピーします。

ステップ **2** switch# **configure terminal**

switch(config)#

コンフィギュレーション モードに入ります。

ステップ **3** switch(config)# **crypto ca import admin-ca pkcs12 bootflash:adminid.p12 abc123**

トラスト ポイント admin-ca のアイデンティティ証明書および関連付けられたキー ペアと CA 証明書をファイルbootflash:adminid.p12から、パスワード「abc123」によって保護されたPKCS12 フォーマットでインポートします。

## **CRL** の設定

ファイルからトラスト ポイントに CRL をインポートする手順は、次のとおりです。

## **Procedure**

ステップ **1** switch# **copy tftp:adminca.crl bootflash:adminca.crl**

CRL をダウンロードします。

ステップ **2** switch# **configure terminal**

switch(config)#

コンフィギュレーション モードに入ります。

ステップ **3** switch(config)# **crypto ca crl request admin-ca bootflash:adminca.crl**

ファイルで指定されている CRL を設定するか、現在の CRL と置き換えます。

## 認証局構成から認定を削除

トラスト ポイントに設定されているアイデンティティ証明書や認証局(CA)証明書を削除で きます。最初にアイデンティティ証明書を削除し、その後で CA 証明書を削除します。アイデ ンティティ証明書を削除したあと、トラスト ポイントから RSA キー ペアの関連付けを解除で きます。期限切れまたは失効した証明書、キーペアが信用できない(または信用できない可能 性がある)証明書、または信頼できなくなった CA を除去するには、証明書を削除する必要が あります。

トラスト ポイントから CA 証明書(または下位 CA のチェーン全体)を削除する手順は、次の とおりです。

## **Procedure**

ステップ **1** switch# **configure terminal**

switch(config)#

コンフィギュレーション モードに入ります。

ステップ **2** switch(config)# **crypto ca trustpoint myCA**

トラストポイント コンフィギュレーション サブモードを開始します。

ステップ **3** switch(config-trustpoint)# **delete ca-certificate**

CA 証明書または証明書チェーンを削除します。

ステップ **4** switch(config-trustpoint)# **delete certificate**

アイデンティティ証明書を削除します。

ステップ **5** switch(config-trustpoint)# **delete certificate force**

アイデンティティ証明書を削除します。

- 削除するアイデンティティ証明書が、デバイスの最後または唯一のアイデンティティ 証明書である場合には、**force** オプションを使用して削除する必要があります。これ は、管理者が最後または唯一のアイデンティティ証明書を誤って削除し、アプリケー ション(IKEおよびSSHなど)で使用する証明書が存在しない状態になるのを防止す るためです。 **Note**
- ステップ **6** switch(config-trustpoint)# **end**

switch#

EXEC モードに戻ります。

ステップ **7** switch# **copy running-config startup-config**

実行中の設定を起動設定にコピーして、設定がリブート後も保持されるようにします。

## スイッチからの **RSA** キーペアの削除

特定の状況では、スイッチの RSA キーペアの削除が必要になることがあります。たとえば、 何らかの原因で RSA キーペアの信用性が失われ、もはや使用しない場合には、そのキーペア を削除すべきです。

スイッチから RSA キーペアを削除する手順は、次のとおりです。

#### **Procedure**

#### ステップ **1** switch# **configure terminal**

switch(config)#

コンフィギュレーション モードに入ります。

ステップ **2** switch(config)# **crypto key zeroize rsa MyKey**

ラベルが MyKey である RSA キー ペアを削除します。

ステップ **3** switch(config)# **end**

switch#

EXEC モードに戻ります。

## ステップ **4** switch# **copy running-config startup-config**

実行中の設定を起動設定にコピーして、設定がリブート後も保持されるようにします。

### **Example**

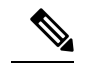

スイッチから RSA キーペアを削除した後、CA でそのスイッチの証明書を失効するよう に、CA管理者に依頼してください。その証明書を要求した場合には、作成したチャレン ジ パスワードを提供する必要があります。「証明書署名要求の生成, on page 11」を参照 してください。 **Note**

## キーペアと証明機関情報の表示

キーペアと証明機関(CA)情報を表示するには、次のコマンドを使用します:

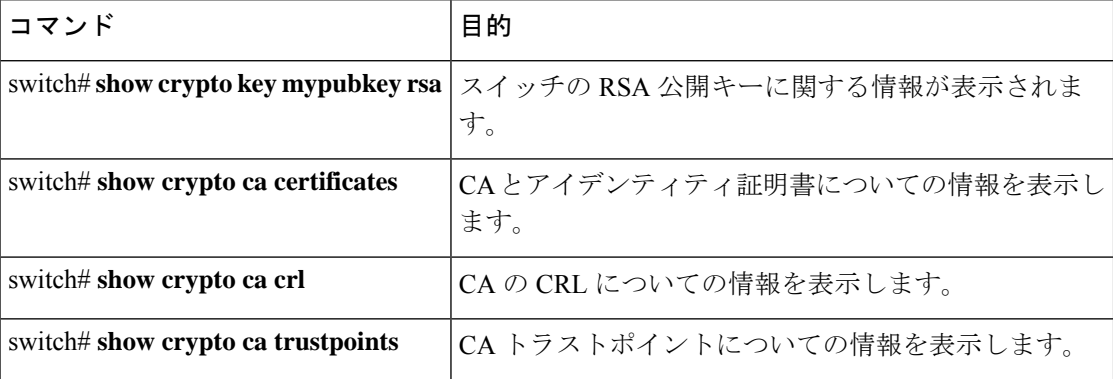

# 設定例

ここでは、Microsoft Windows Certificate サーバを使用して、Cisco MDS 9000 ファミリスイッチ 上に証明書および CRL を設定するための作業例を示します。

# **MDS** スイッチでの証明書の設定

MDS スイッチで証明書を設定する手順は、次のとおりです。

### **Procedure**

ステップ **1** スイッチの FQDN を設定します。

switch# **configure terminal** Enter configuration commands, one per line. End with CNTL/Z. switch(config)# **switchname SwitchA** SwitchA(config)#

- ステップ **2** スイッチの DNS ドメイン名を設定します。 SwitchA(config)# **ip domain-name example.com** SwitchA(config)#
- ステップ **3** トラストポイントを作成します。

SwitchA(config)# **crypto ca trustpoint myCA** SwitchA(config-trustpoint)# **exit** SwitchA(config)# **show crypto ca trustpoints**

trustpoint: myCA; key: revokation methods: crl SwitchA(config)#

ステップ **4** スイッチの RSA キーペアを作成します。

SwitchA(config)# **crypto key generate rsa label myKey exportable modulus 1024** SwitchA(config)# **show crypto key mypubkey rsa**

key label: myKey key size: 1024 exportable: yes SwitchA(config)#

ステップ **5** RSA キー ペアとトラスト ポイントを関連付けます。

SwitchA(config)# **crypto ca trustpoint myCA** SwitchA(config-trustpoint)# **rsakeypair myKey** SwitchA(config-trustpoint)# **exit** SwitchA(config)# **show crypto ca trustpoints**

trustpoint: myCA; key: myKey revokation methods: crl SwitchA(config)#

- ステップ 6 Microsoft Certificate Service の Web インターフェイスから CA をダウンロードします (認証局の CA 証明書をダウンロード, on page 22を参照)。
- ステップ **7** トラストポイントに登録する CA を認証します。

SwitchA(config)# **crypto ca authenticate myCA**

input (cut & paste) CA certificate (chain) in PEM format; end the input with a line containing only END OF INPUT : -----BEGIN CERTIFICATE----- MIIC4jCCAoygAwIBAgIQBWDSiay0GZRPSRIljK0ZejANBgkqhkiG9w0BAQUFADCB kDEgMB4GCSqGSIb3DQEJARYRYW1hbmRrZUBjaXNjby5jb20xCzAJBgNVBAYTAklO MRIwEAYDVQQIEwlLYXJuYXRha2ExEjAQBgNVBAcTCUJhbmdhbG9yZTEOMAwGA1UE ChMFQ2lzY28xEzARBgNVBAsTCm5ldHN0b3JhZ2UxEjAQBgNVBAMTCUFwYXJuYSBD QTAeFw0wNTA1MDMyMjQ2MzdaFw0wNzA1MDMyMjU1MTdaMIGQMSAwHgYJKoZIhvcN AQkBFhFhbWFuZGtlQGNpc2NvLmNvbTELMAkGA1UEBhMCSU4xEjAQBgNVBAgTCUth cm5hdGFrYTESMBAGA1UEBxMJQmFuZ2Fsb3JlMQ4wDAYDVQQKEwVDaXNjbzETMBEG A1UECxMKbmV0c3RvcmFnZTESMBAGA1UEAxMJQXBhcm5hIENBMFwwDQYJKoZIhvcN

```
AQEBBQADSwAwSAJBAMW/7b3+DXJPANBsIHHzluNccNM87ypyzwuoSNZXOMpeRXXI
OzyBAgiXT2ASFuUOwQ1iDM8rO/41jf8RxvYKvysCAwEAAaOBvzCBvDALBgNVHQ8E
BAMCAcYwDwYDVR0TAQH/BAUwAwEB/zAdBgNVHQ4EFgQUJyjyRoMbrCNMRU2OyRhQ
GgsWbHEwawYDVR0fBGQwYjAuoCygKoYoaHR0cDovL3NzZS0wOC9DZXJ0RW5yb2xs
L0FwYXJuYSUyMENBLmNybDAwoC6gLIYqZmlsZTovL1xcc3NlLTA4XENlcnRFbnJv
bGxcQXBhcm5hJTIwQ0EuY3JsMBAGCSsGAQQBgjcVAQQDAgEAMA0GCSqGSIb3DQEB
BQUAA0EAHv6UQ+8nE399Tww+KaGr0g0NIJaqNgLh0AFcT0rEyuyt/WYGPzksF9Ea
NBG7E0oN66zex0EOEfG1Vs6mXp1//w==
-----END CERTIFICATE-----
END OF INPUT
Fingerprint(s): MD5 Fingerprint=65:84:9A:27:D5:71:03:33:9C:12:23:92:38:6F:78:12
```

```
Do you accept this certificate? [yes/no]:y
SwitchA(config)#
SwitchA(config)# show crypto ca certificates
```

```
Trustpoint: myCA
CA certificate 0:
subject= /emailAddress=admin@yourcompany.com/C=IN/ST=Karnataka/L=Bangalore/O=Yourcompany/O
U=netstorage/CN=Aparna CA
issuer= /emailAddress=admin@yourcompany.com/C=IN/ST=Karnataka/L=Bangalore/O=Yourcompany/OU
=netstorage/CN=Aparna CA
serial=0560D289ACB419944F4912258CAD197A
notBefore=May 3 22:46:37 2005 GMT
notAfter=May 3 22:55:17 2007 GMT
MD5 Fingerprint=65:84:9A:27:D5:71:03:33:9C:12:23:92:38:6F:78:12
purposes: sslserver sslclient ike
```
#### ステップ **8** トラストポイントに登録するために使用する証明書要求を作成します。

SwitchA(config)# **crypto ca enroll myCA**

```
Create the certificate request..
Create a challenge password. You will need to verbally provide this
password to the CA Administrator in order to revoke your certificate.
For security reasons your password will not be saved in the configuration.
Please make a note of it.
Password:abc123
The subject name in the certificate will be: SwitchA.example.com
Include the switch serial number in the subject name? [yes/no]:no
Include an IP address in the subject name [yes/no]:yes
ip address:10.10.1.1
The certificate request will be displayed...
-----BEGIN CERTIFICATE REQUEST-----
MIIBqzCCARQCAQAwHDEaMBgGA1UEAxMRVmVnYXMtMS5jaXNjby5jb20wgZ8wDQYJ
KoZIhvcNAQEBBQADgY0AMIGJAoGBAL8Y1UAJ2NC7jUJ1DVaSMqNIgJ2kt8rl4lKY
0JC6ManNy4qxk8VeMXZSiLJ4JgTzKWdxbLDkTTysnjuCXGvjb+wj0hEhv/y51T9y
P2NJJ8ornqShrvFZgC7ysN/PyMwKcgzhbVpj+rargZvHtGJ91XTq4WoVkSCzXv8S
VqyH0vEvAgMBAAGgTzAVBgkqhkiG9w0BCQcxCBMGbmJ2MTIzMDYGCSqGSIb3DQEJ
DjEpMCcwJQYDVR0RAQH/BBswGYIRVmVnYXMtMS5jaXNjby5jb22HBKwWH6IwDQYJ
KoZIhvcNAQEEBQADgYEAkT60KER6Qo8nj0sDXZVHSfJZh6K6JtDz3Gkd99GlFWgt
PftrNcWUE/pw6HayfQl2T3ecgNwel2d15133YBF2bktExiI6Ul88nTOjglXMjja8
8a23bNDpNsM8rklwA6hWkrVL8NUZEFJxqbjfngPNTZacJCUS6ZqKCMetbKytUx0=
-----END CERTIFICATE REQUEST-----
```
SwitchA(config)#

ステップ **9** Microsoft Certificate Service の Web インターフェイスからアイデンティティ証明書を要求しま す(アイデンティティ証明書の要求, on page 30を参照)。

## ステップ **10** アイデンティティ証明書をインポートします。

#### SwitchA(config)# **crypto ca import myCA certificate**

input (cut & paste) certificate in PEM format: -----BEGIN CERTIFICATE-----

MIIEADCCA6qgAwIBAgIKCjOOoQAAAAAAdDANBgkqhkiG9w0BAQUFADCBkDEgMB4G CSqGSIb3DQEJARYRYW1hbmRrZUBjaXNjby5jb20xCzAJBgNVBAYTAklOMRIwEAYD VQQIEwlLYXJuYXRha2ExEjAQBgNVBAcTCUJhbmdhbG9yZTEOMAwGA1UEChMFQ2lz Y28xEzARBgNVBAsTCm5ldHN0b3JhZ2UxEjAQBgNVBAMTCUFwYXJuYSBDQTAeFw0w NTExMTIwMzAyNDBaFw0wNjExMTIwMzEyNDBaMBwxGjAYBgNVBAMTEVZlZ2FzLTEu Y2lzY28uY29tMIGfMA0GCSqGSIb3DQEBAQUAA4GNADCBiQKBgQC/GNVACdjQu41C dQ1WkjKjSICdpLfK5eJSmNCQujGpzcuKsZPFXjF2UoiyeCYE8ylncWyw5E08rJ47 glxr42/sI9IRIb/8udU/cj9jSSfKK56koa7xWYAu8rDfz8jMCnIM4W1aY/q2q4Gb x7RifdV06uFqFZEgs17/Elash9LxLwIDAQABo4ICEzCCAg8wJQYDVR0RAQH/BBsw GYIRVmVnYXMtMS5jaXNjby5jb22HBKwWH6IwHQYDVR0OBBYEFKCLi+2sspWEfgrR bhWmlVyo9jngMIHMBgNVHSMEgcQwgcGAFCco8kaDG6wjTEVNjskYUBoLFmxxoYGW pIGTMIGQMSAwHgYJKoZIhvcNAQkBFhFhbWFuZGtlQGNpc2NvLmNvbTELMAkGA1UE BhMCSU4xEjAQBgNVBAgTCUthcm5hdGFrYTESMBAGA1UEBxMJQmFuZ2Fsb3JlMQ4w DAYDVQQKEwVDaXNjbzETMBEGA1UECxMKbmV0c3RvcmFnZTESMBAGA1UEAxMJQXBh cm5hIENBghAFYNKJrLQZlE9JEiWMrRl6MGsGA1UdHwRkMGIwLqAsoCqGKGh0dHA6 Ly9zc2UtMDgvQ2VydEVucm9sbC9BcGFybmElMjBDQS5jcmwwMKAuoCyGKmZpbGU6 Ly9cXHNzZS0wOFxDZXJ0RW5yb2xsXEFwYXJuYSUyMENBLmNybDCBigYIKwYBBQUH AQEEfjB8MDsGCCsGAQUFBzAChi9odHRwOi8vc3NlLTA4L0NlcnRFbnJvbGwvc3Nl LTA4X0FwYXJuYSUyMENBLmNydDA9BggrBgEFBQcwAoYxZmlsZTovL1xcc3NlLTA4 XENlcnRFbnJvbGxcc3NlLTA4X0FwYXJuYSUyMENBLmNydDANBgkqhkiG9w0BAQUF AANBADbGBGsbe7GNLh9xeOTWBNbm24U69ZSuDDcOcUZUUTgrpnTqVpPyejtsyflw E36cIZu4WsExREqxbTk8ycx7V5o= -----END CERTIFICATE--SwitchA(config)# exit SwitchA#

## ステップ **11** 証明書の設定を確認します。

#### SwitchA# **show crypto ca certificates**

Trustpoint: myCA certificate: subject= /CN=SwitchA.example.com issuer= /emailAddress=admin@yourcompany.com/C=IN/ST=Karnataka/L=Bangalore/O=Cisco/OU =netstorage/CN=Aparna CA serial=0A338EA1000000000074 notBefore=Nov 12 03:02:40 2005 GMT notAfter=Nov 12 03:12:40 2006 GMT MD5 Fingerprint=3D:33:62:3D:B4:D0:87:A0:70:DE:A3:87:B3:4E:24:BF purposes: sslserver sslclient ike

```
CA certificate 0:
subject= /emailAddress=admin@yourcompany.com/C=IN/ST=Karnataka/L=Bangalore/O=Yourcompany/O
U=netstorage/CN=Aparna CA
issuer= /emailAddress=admin@yourcompany.com/C=IN/ST=Karnataka/L=Bangalore/O=Yourcompany/OU
=netstorage/CN=Aparna CA
serial=0560D289ACB419944F4912258CAD197A
notBefore=May 3 22:46:37 2005 GMT
notAfter=May 3 22:55:17 2007 GMT
MD5 Fingerprint=65:84:9A:27:D5:71:03:33:9C:12:23:92:38:6F:78:12
purposes: sslserver sslclient ike
```

```
ステップ 12 証明書の設定をスタートアップ コンフィギュレーションに保存します。
```
SwitchA# **copy running-config startup-config**

# 認証局の **CA** 証明書をダウンロード

Microsoft Certificate Service の Web インターフェイスから認証局(CA)証明書をダウンロード する手順は、次のとおりです。

## **Procedure**

ステップ **1** Microsoft Certificate Services Web インターフェイスの [Retrieve the CA certificate or certificate revocation task] オプション ボタンを選択し、[Next] ボタンをクリックします。

Microsoft Certificate Services -- Aparna CA

## Welcome

You use this web site to request a certificate for your web browser, e-mail client, or othe will be able to securely identify yourself to other people over the web, sign your e-mail r depending upon the type of certificate you request.

## Select a task:

- ⊙ Retrieve the CA certificate or certificate revocation list
- C Request a certificate
- C Check on a pending certificate

ステップ **2** 表示されたリストから、ダウンロードするCA証明書ファイルを選択します。[Base 64 encoded] オプション ボタンをクリックし、[Download CA certificate] リンクをクリックします。

Microsoft Certificate Services -- Aparna CA

## Retrieve The CA Certificate Or Certificate Revocation List

Install this CA certification path to allow your computer to trust certificates issued from this

It is not necessary to manually install the CA certification path if you request and install a c CA certification path will be installed for you automatically.

## Choose file to download:

CA Certificate: Current [Aparna CA]

© DER encoded or · © Base 64 encoded

Download CA certificate

Download CA certification path

Download latest certificate revocation list

Ι

ステップ **3** [File Download] ダイアログボックスで、[Open] ボタンをクリックします。

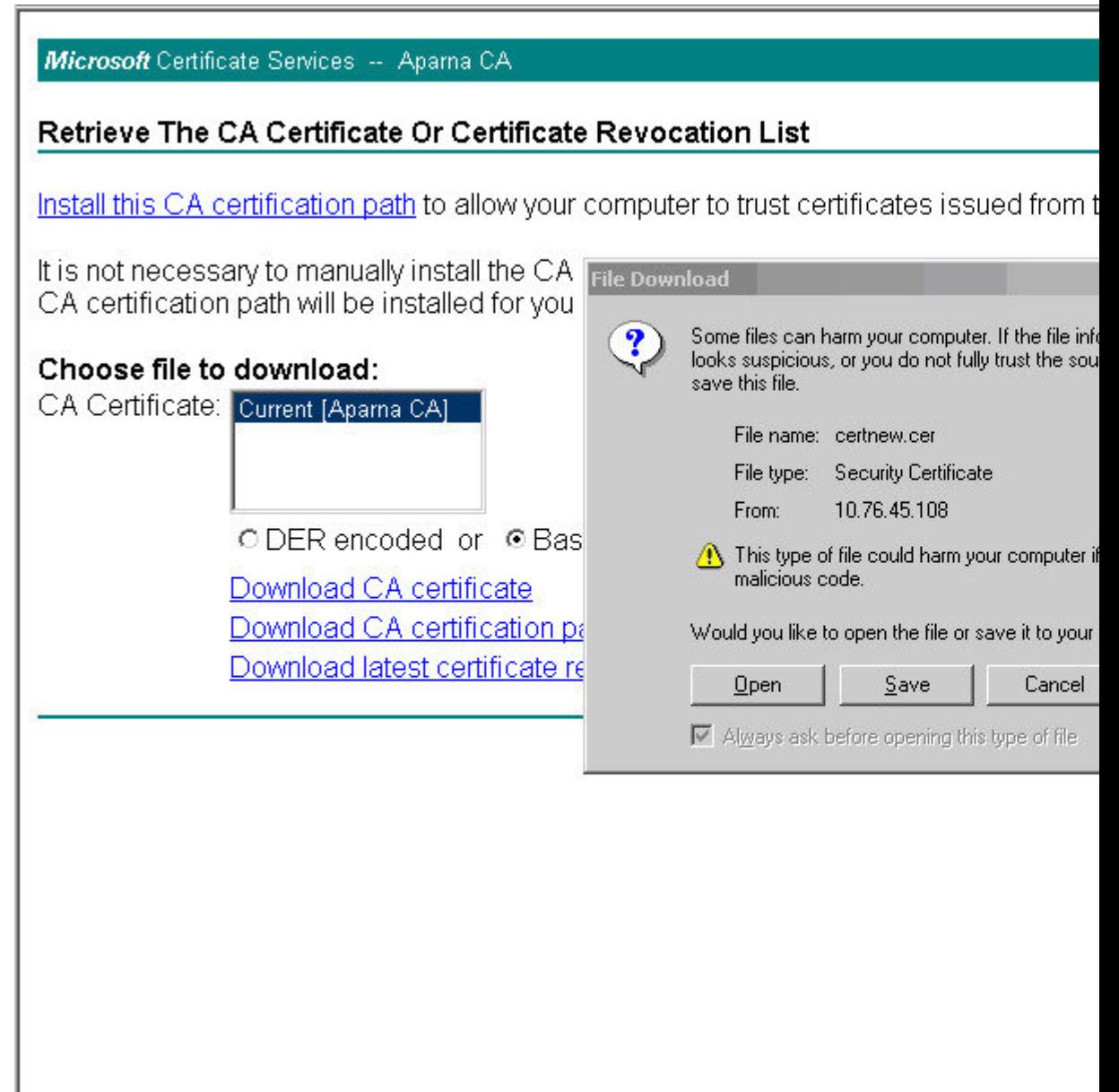

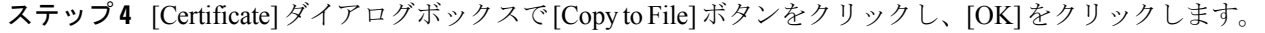

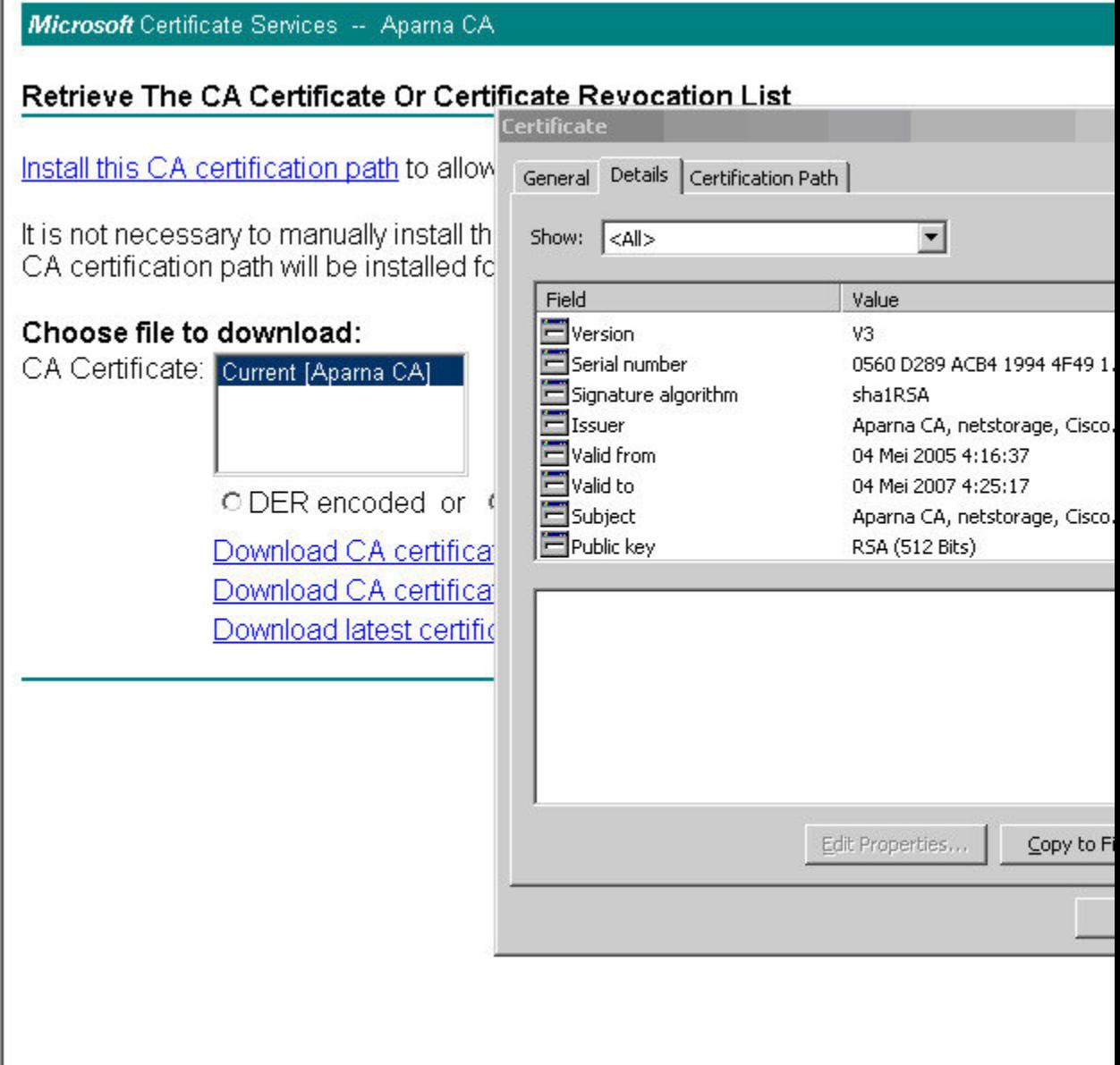

٦

ステップ **5** [Certificate Export Wizard]ダイアログボックスで[Base-64 encoded X.509 (CER)]を選択し、[Next] をクリックします。

> Microsoft Certificate Services -- Aparna CA Retrieve The CA Certificate Or Certificate Revocation List Certificate Install this CA certification path to allow General Details | Certification Path | It is not necessary to manually install th Show: <All>  $\blacktriangledown$ CA certification path will be installed fo Field **Certificate Export Wizard** Choose file to download: **F**Version **Export File Format** Serial numbe CA Certificate: Current [Aparna CA] Certificates can be exported in a var Signature alg Elssuer Valid from Select the format you want to use: Valid to ODER encoded or 4 Subject C DER encoded binary X.509 (.) Download CA certificat Public key C Base-64 encoded X.509 (.CE Download CA certificar C Cryptographic Message Synta Download latest certific Include all certificates in t O Personal Information Exchang  $\Box$  Include all certificates in t Enable strong protection  $\Gamma$  Delete the private key if t

ステップ **6** [Certificate Export Wizard] ダイアログボックスの [File name:] テキスト ボックスに宛先ファイル -<br>名を入力し、[Next] をクリックします。

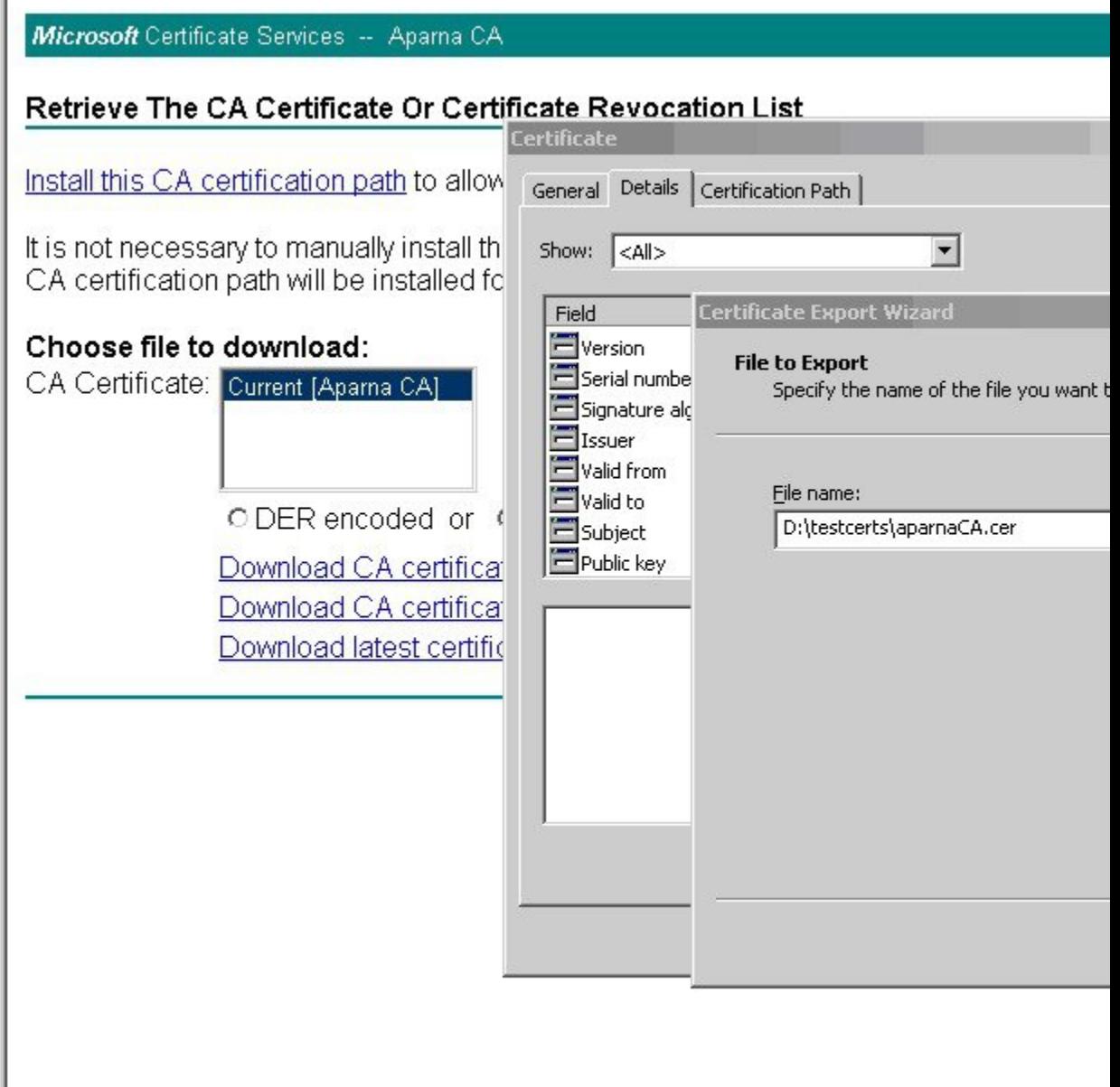

J

Ι

ステップ **7** [Certificate Export Wizard] ダイアログボックスの [Finish] ボタンをクリックします。 г

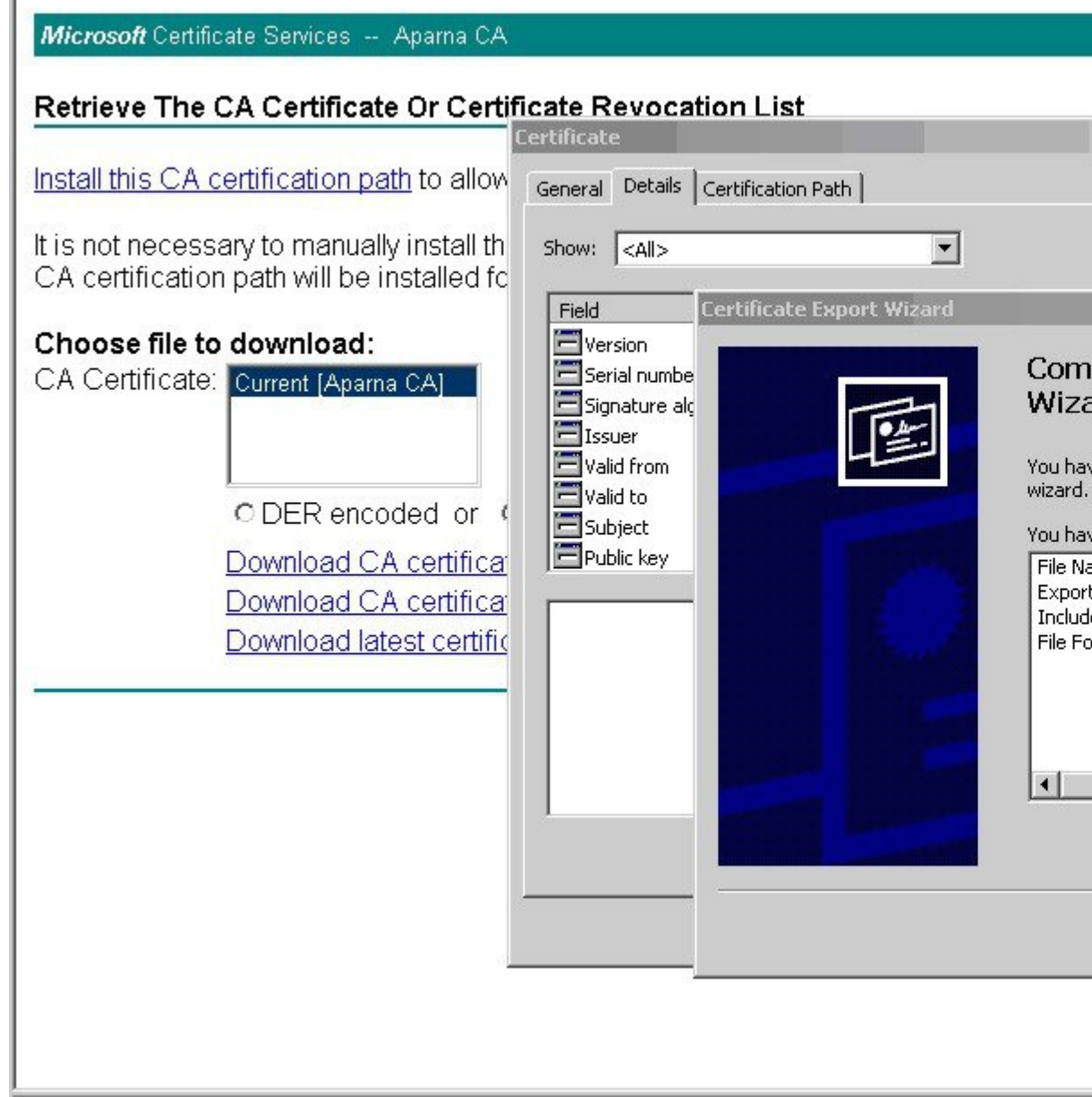

 $\overline{\phantom{0}}$ 

ステップ8 Microsoft Windows の type コマンドを使用して、Base-64 (PEM)形式で保存されている CA 証 明書を表示します。

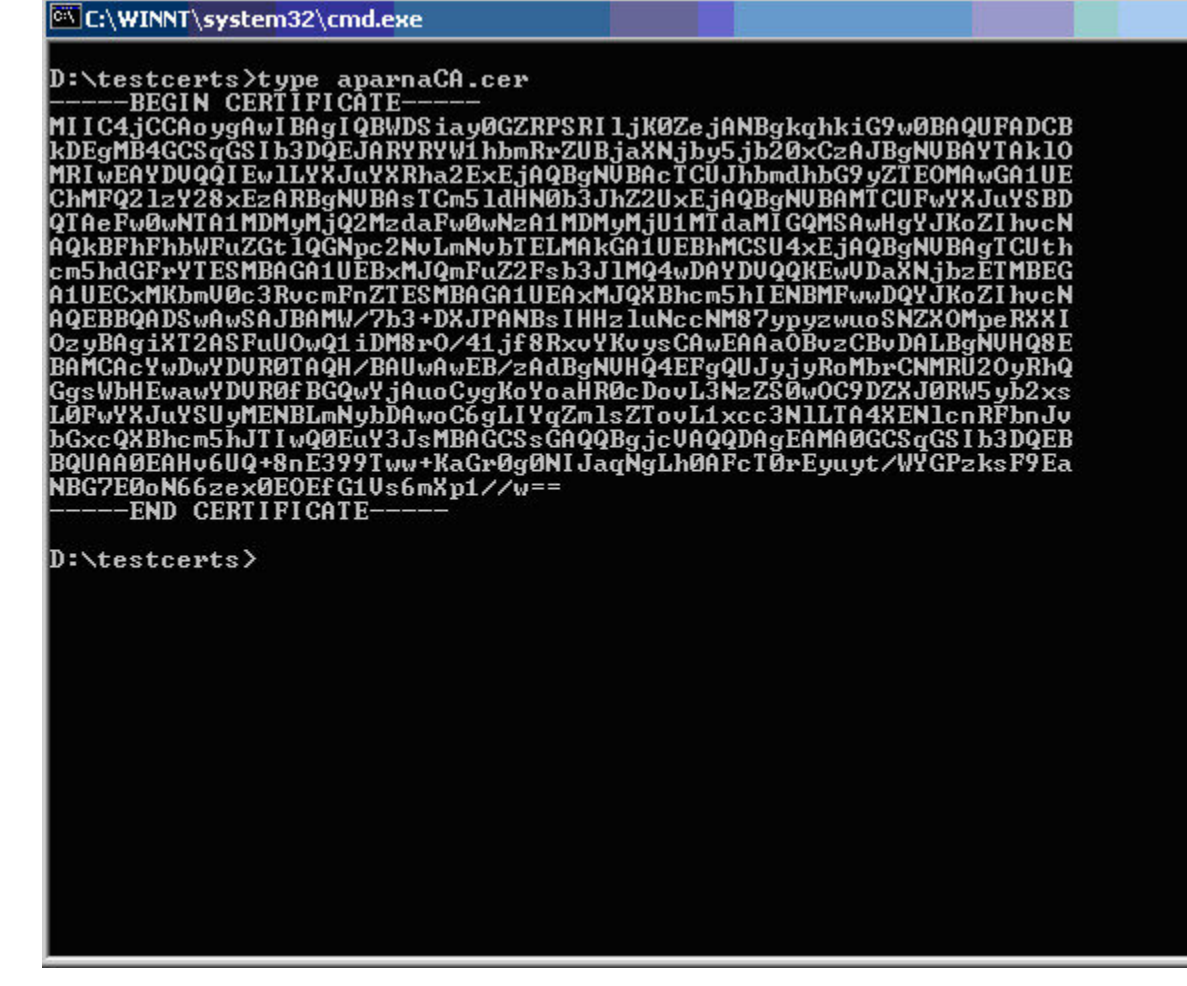

# アイデンティティ証明書の要求

PKCS#10 CRS を使用して Microsoft Certificate サーバーにアイデンティティ証明書を要求する 手順は、次のとおりです。

## **Procedure**

ステップ1 Microsoft Certificate Services Web インターフェイス上の [Request a certificate] ラジオ ボタンを選 択し、[Next] を選択します。

Microsoft Certificate Services -- Aparna CA

## Welcome

You use this web site to request a certificate for your web browser, e-mail client, or othe will be able to securely identify yourself to other people over the web, sign your e-mail r depending upon the type of certificate you request.

## Select a task:

- O Retrieve the CA certificate or certificate revocation list
- <sup>®</sup> Request a certificate
- C Check on a pending certificate

ステップ **2** [Advanced Request] ラジオ ボタンを選択し、[Next] をクリックします。

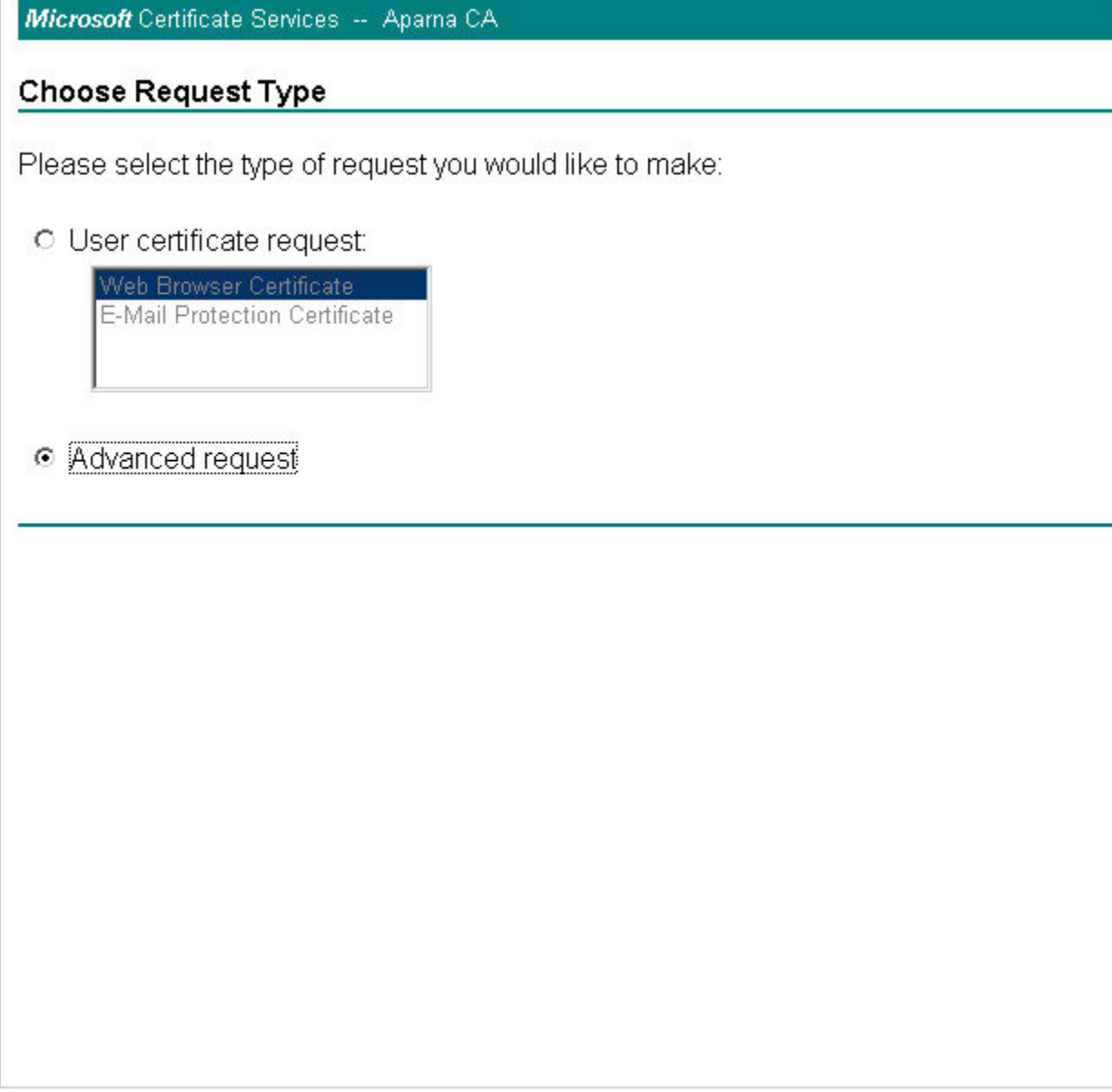

ステップ **3** [Submit a certificate request using a base64 encoded PKCS#10 file or a renewal request using a base64 encoded PKCS#7 file] オプション ボタンを選択し、[Next] ボタンをクリックします。

Microsoft Certificate Services -- Aparna CA

## **Advanced Certificate Requests**

You can request a certificate for yourself, another user, or a computer using one of the t certification authority (CA) will determine the certificates that you can obtain.

- O Submit a certificate request to this CA using a form.
- ⊙ Submit a certificate request using a base64 encoded PKCS #10 file or a renewal
- $\degree$  Request a certificate for a smart card on behalf of another user using the Smart Ca You must have an enrollment agent certificate to submit a request for another user.

ステップ **4** Saved Request テキスト ボックスに base64 PKCS 10 証明書要求をペーストし、**[**次(**Next**)**]** を クリックします。

> MDS スイッチのコンソールから、証明書要求がコピーされます(証明書署名要求の生成, on page 11およびMDS スイッチでの証明書の設定, on page 18を参照)。

## Microsoft Certificate Services -- Aparna CA

## **Submit A Saved Request**

Paste a base64 encoded PKCS #10 certificate request or PKCS #7 renewal request ger server) into the request field to submit the request to the certification authority (CA).

## **Saved Request:**

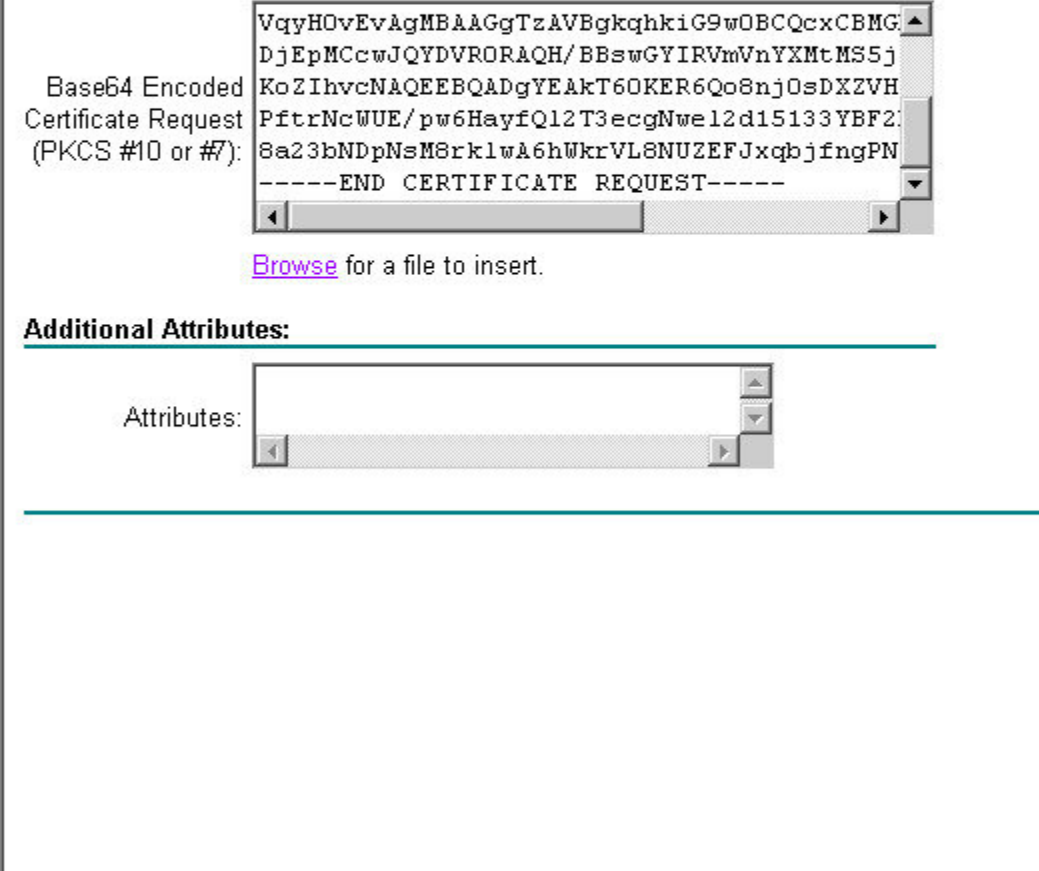

ステップ **5** CA アドミニストレータから証明書が発行されるまで、1 ~ 2 日間待ちます。

Microsoft Certificate Services -- Aparna CA

## **Certificate Pending**

Your certificate request has been received. However, you must wait for an administrate

Please return to this web site in a day or two to retrieve your certificate.

Note: You must return with this web browser within 10 days to retrieve your certificate

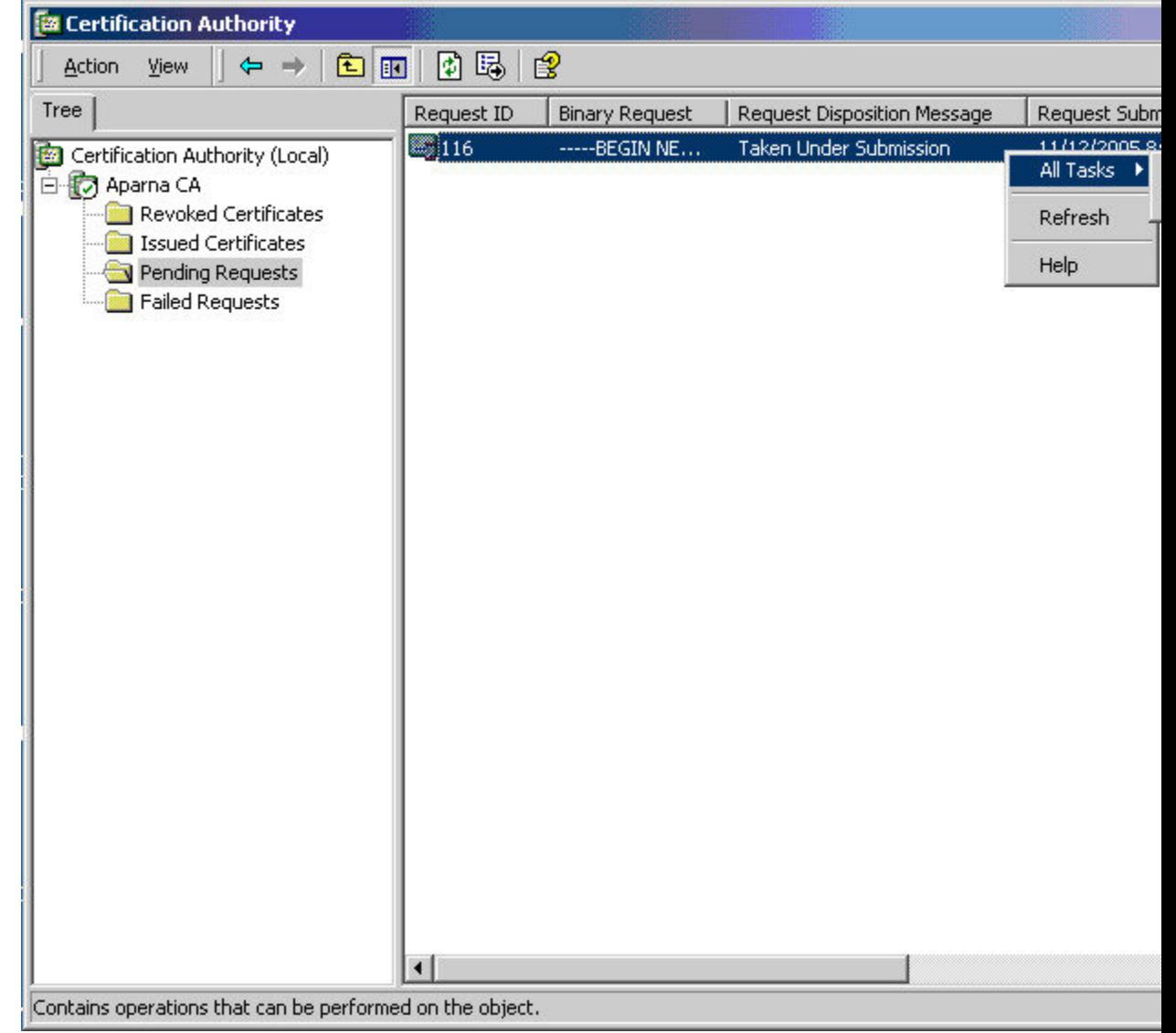

ステップ **6** CA 管理者により証明書要求が承認されます。

ステップ 7 Microsoft Certificate Services Web インターフェイス上の [Check on a pending certificate] オプショ ン ボタンを選択し、[Next] ボタンをクリックします。

Microsoft Certificate Services -- Aparna CA

## Welcome

You use this web site to request a certificate for your web browser, e-mail client, or othe will be able to securely identify yourself to other people over the web, sign your e-mail r depending upon the type of certificate you request.

## Select a task:

- O Retrieve the CA certificate or certificate revocation list
- C Request a certificate
- Check on a pending certificate

ステップ **8** 確認する証明書要求を選択し、[Next] をクリックします。

Microsoft Certificate Services -- Aparna CA

Check On A Pending Certificate Request

Please select the certificate request you want to check:

Saved-Request Certificate (12 Nopember 2005 20:30:22)

ステップ **9** [Base 64 encoded] を選択し、[Download CA certificate] リンクをクリックします。

Microsoft Certificate Services -- Aparna CA

## Certificate Issued

The certificate you requested was issued to you.

© DER encoded or · © Base 64 encoded Download CA certificate<br>Download CA certification path **Direct** 

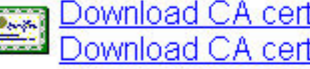

ステップ **10** [File Download] ダイアログボックスで、[Open] をクリックします。

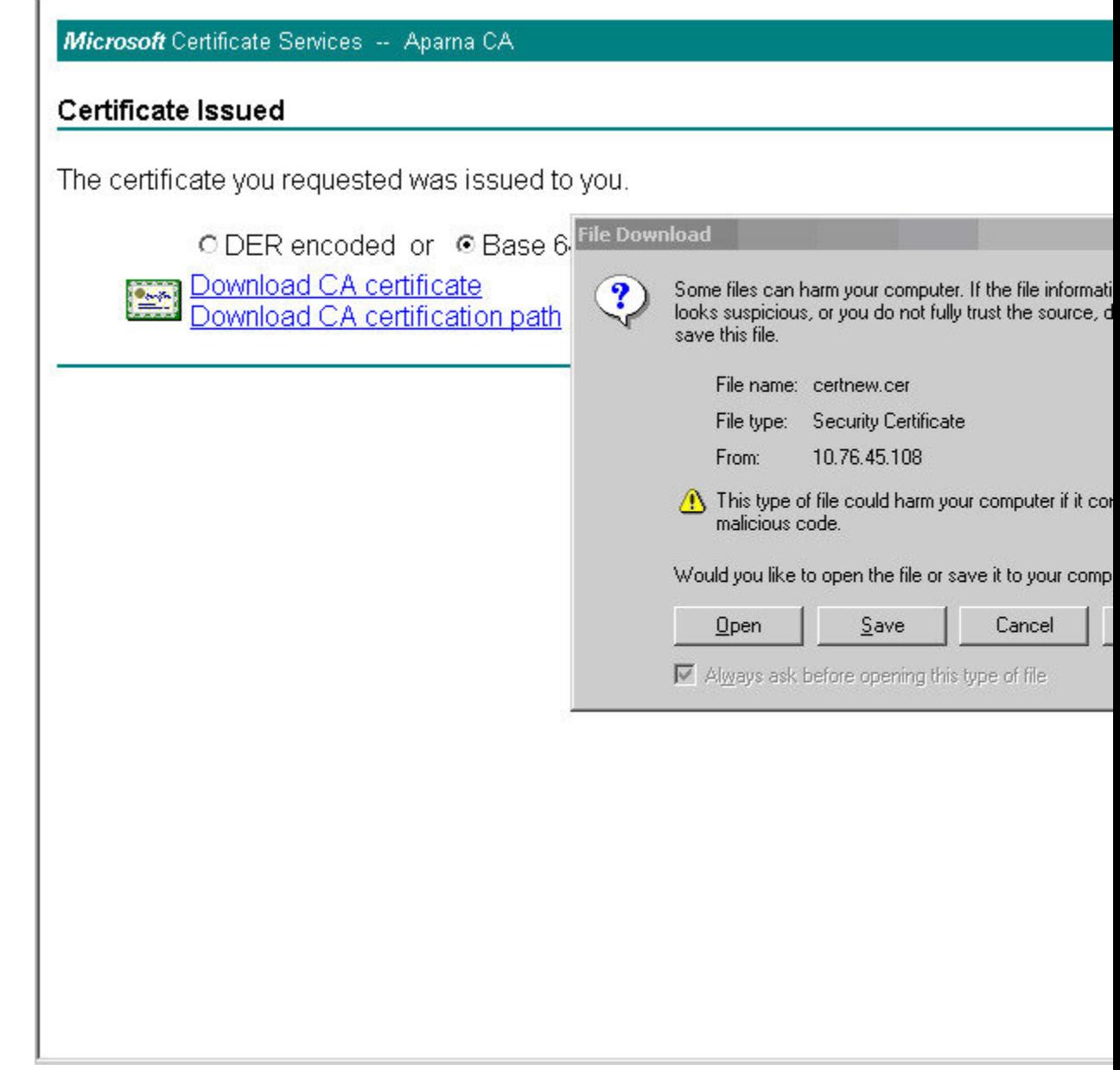

ステップ **11** [Certificate] ダイアログボックスで [Details] タブをクリックし、[Copy toFile] ボタンをクリック します。[Certificate Export Wizard] ダイアログボックスで [Base-64 encoded X.509 (.CER)] オプ

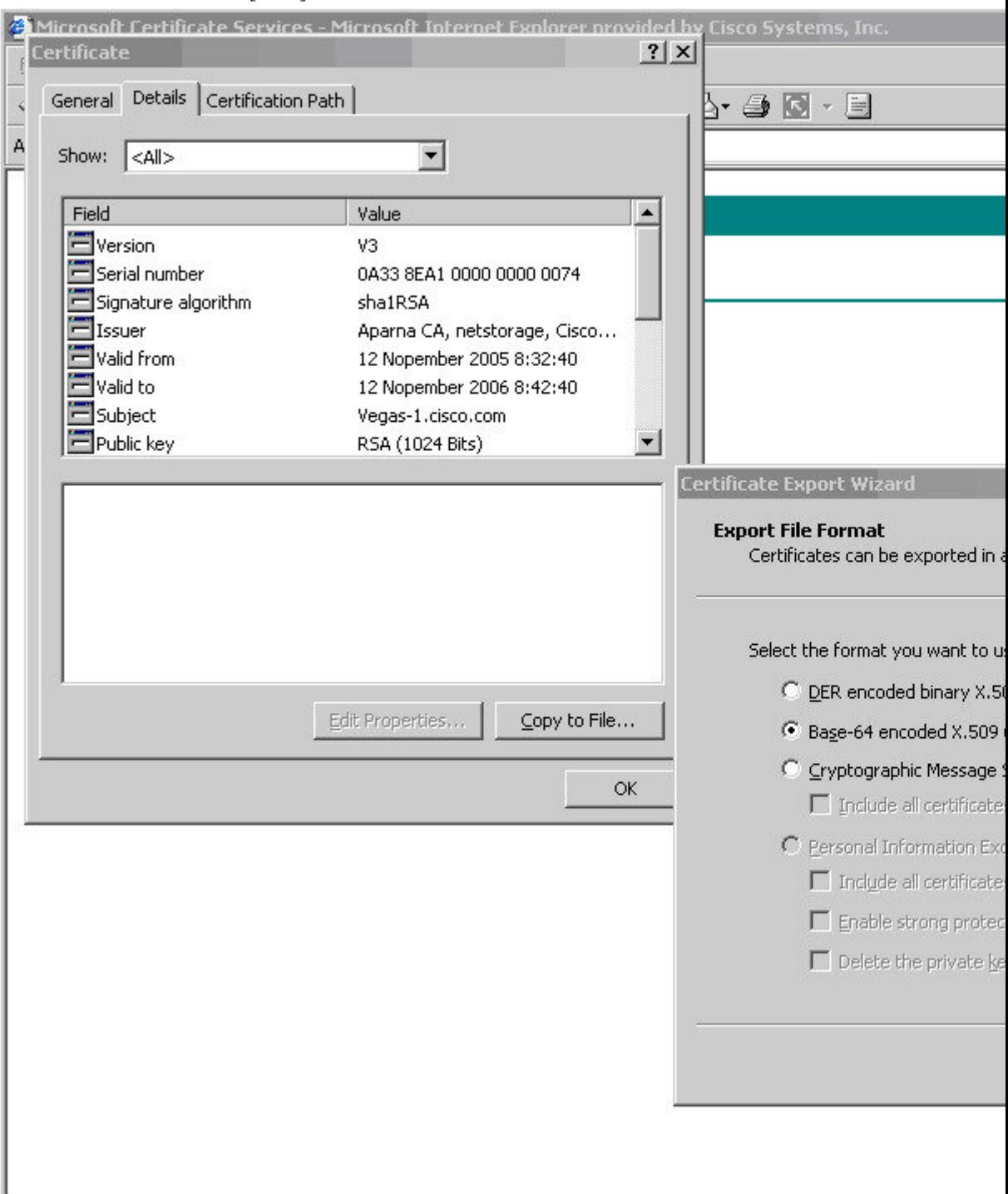

ション ボタンを選択し、[Next] ボタンをクリックします。

ステップ **12** [Certificate Export Wizard] ダイアログボックスの [File name:] テキスト ボックスに宛先ファイル 名を入力し、[Next] をクリックします。

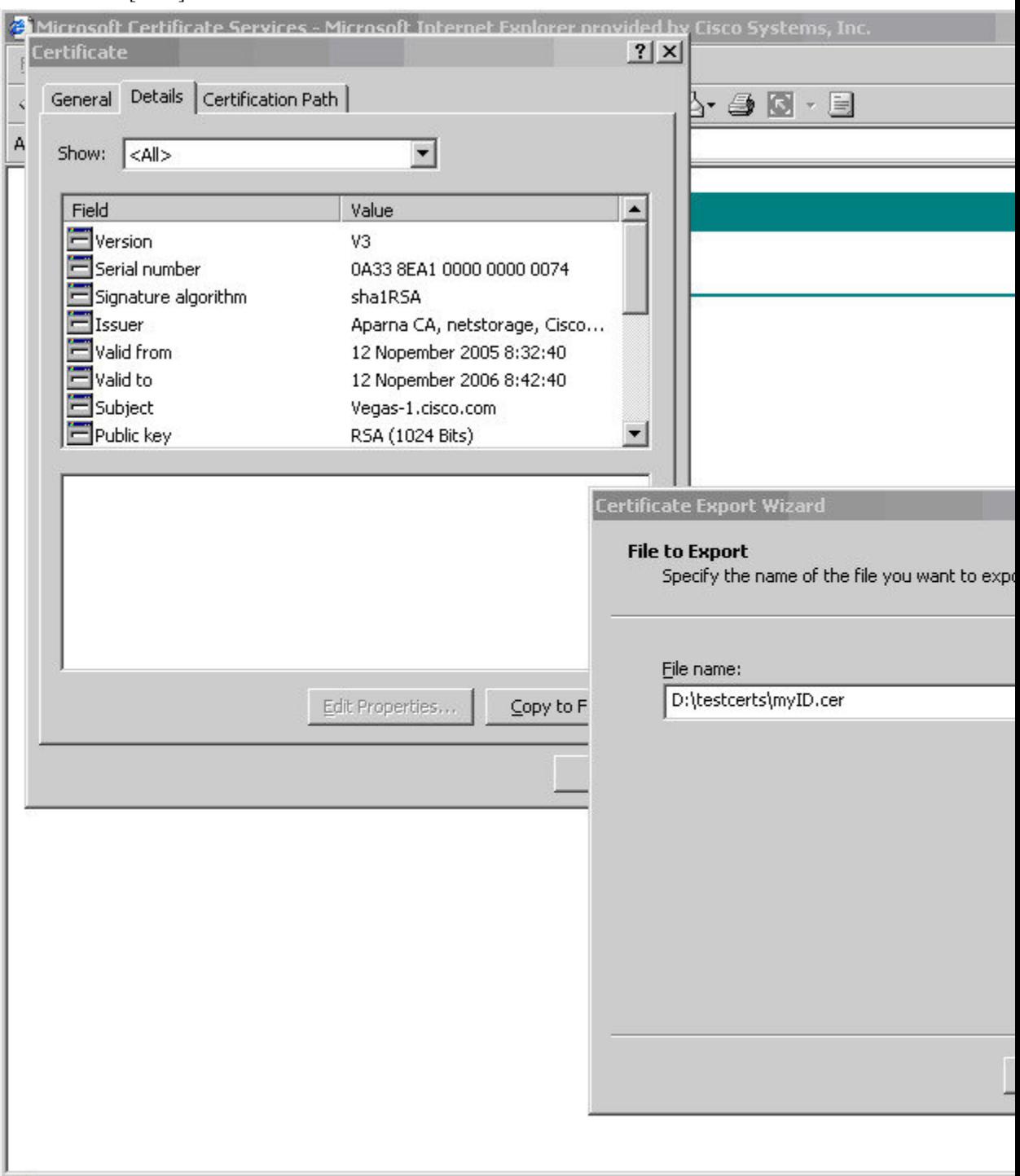

Ι

ステップ **13** [Finish] をクリックします。

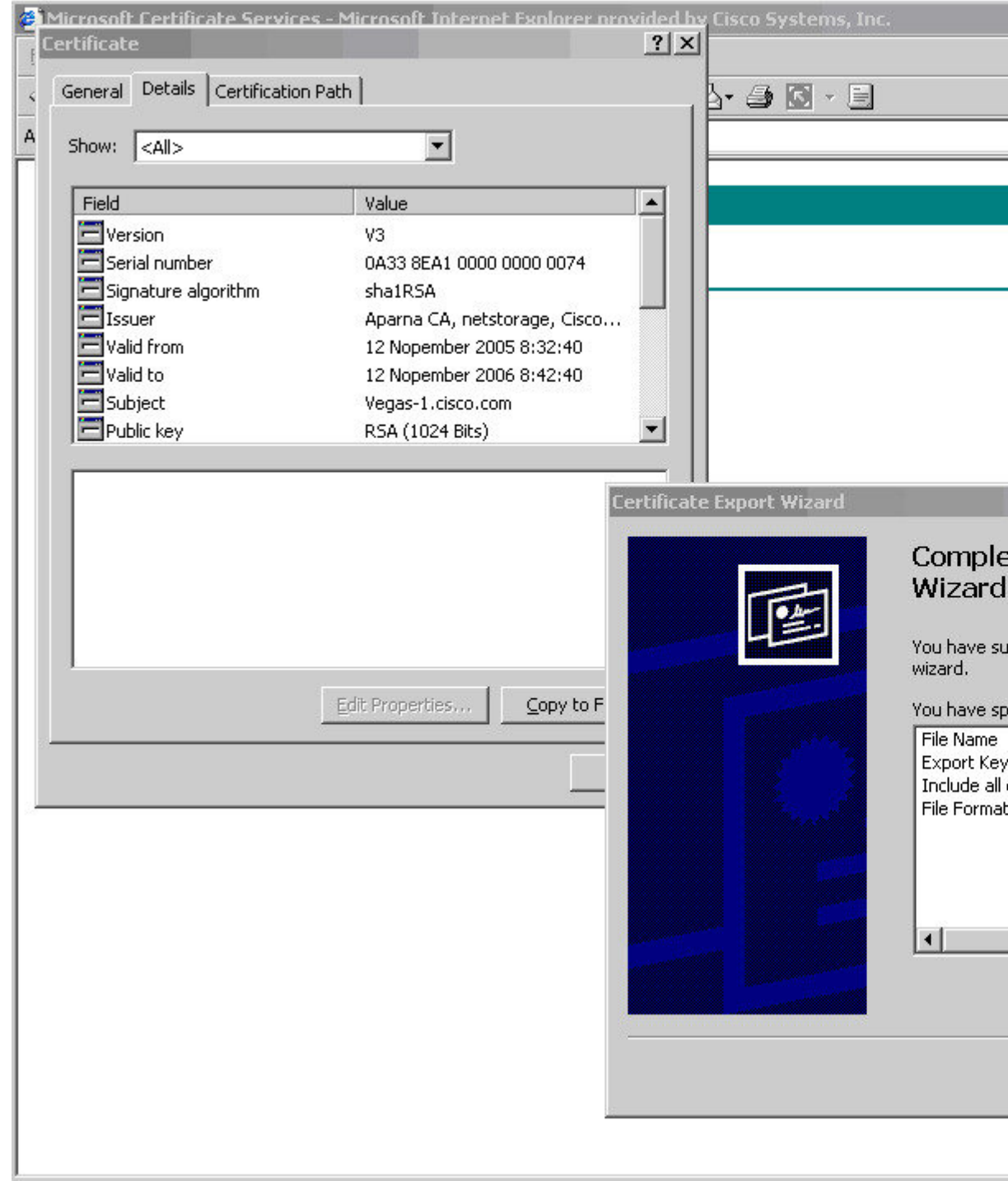

E

ステップ **14** Microsoft Windows の **type** コマンドを使用して、base-64 符号化形式のアイデンティティ証明書 を表示します。

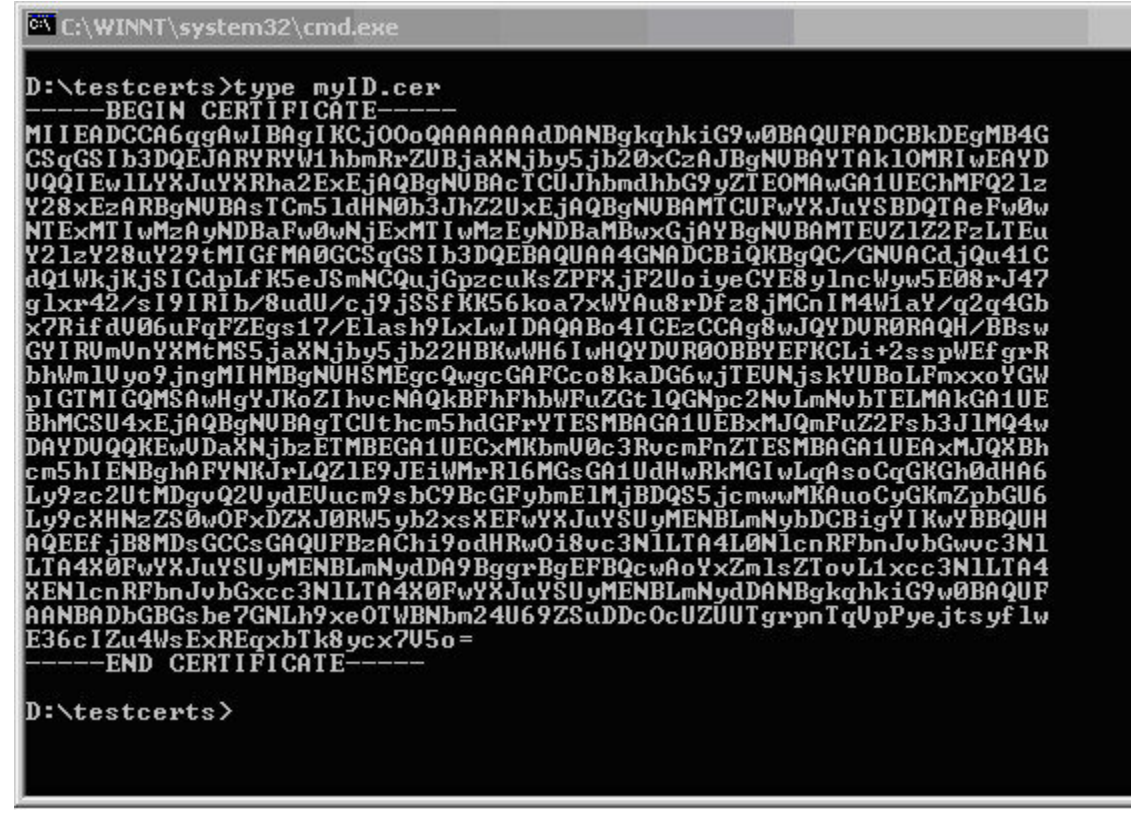

証明書の取り消し

Microsoft CA 管理者プログラムを使用して証明書を取り消す手順は、次のとおりです。

### **Procedure**

ステップ **1** Certification Authority ツリーで、**Issued Certificates** フォルダをクリックします。リストから、 失効させる証明書を右クリックします。

Ι

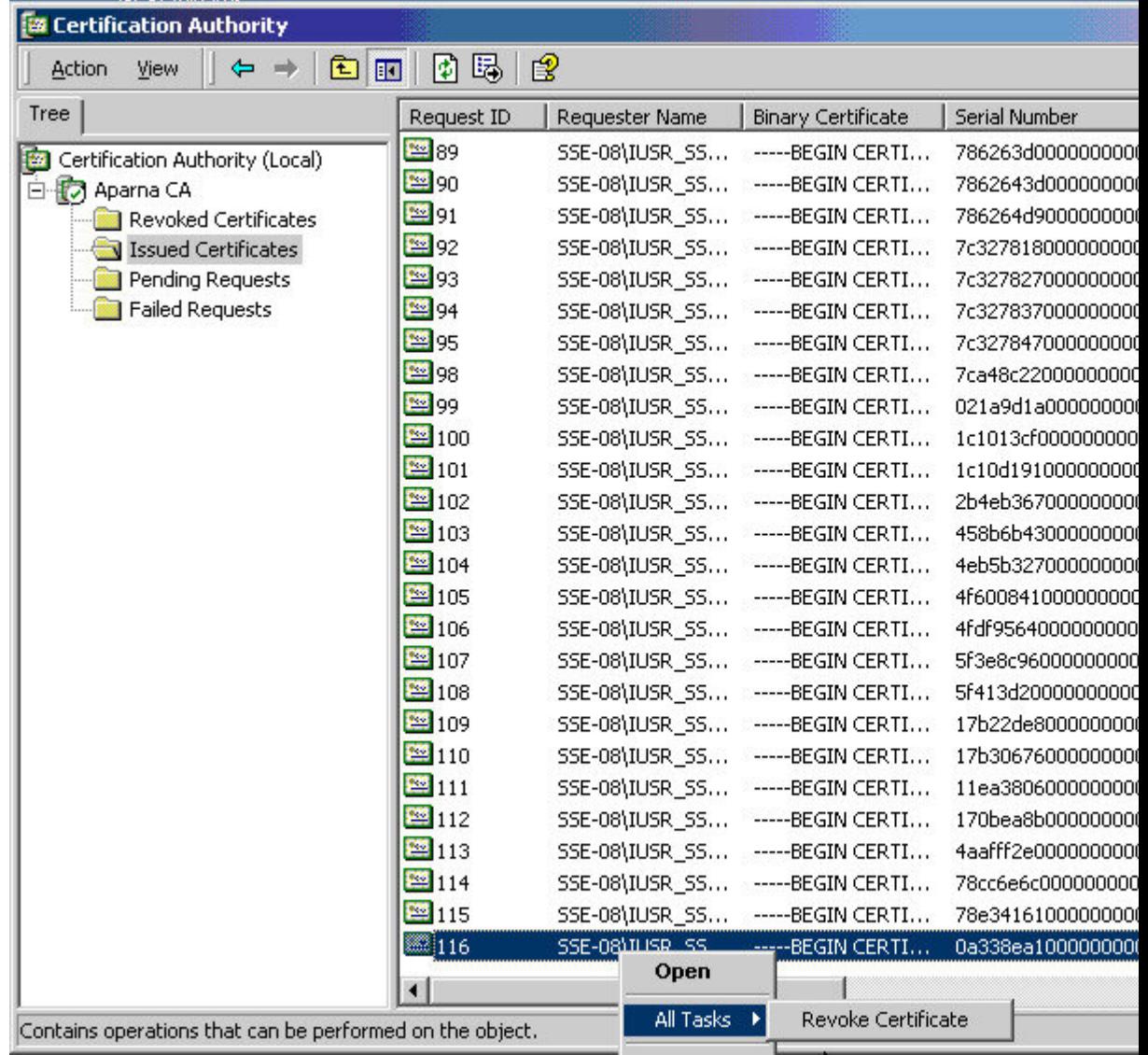

## ステップ **2** [All Tasks] > [Revoke Certificate] を選択します。

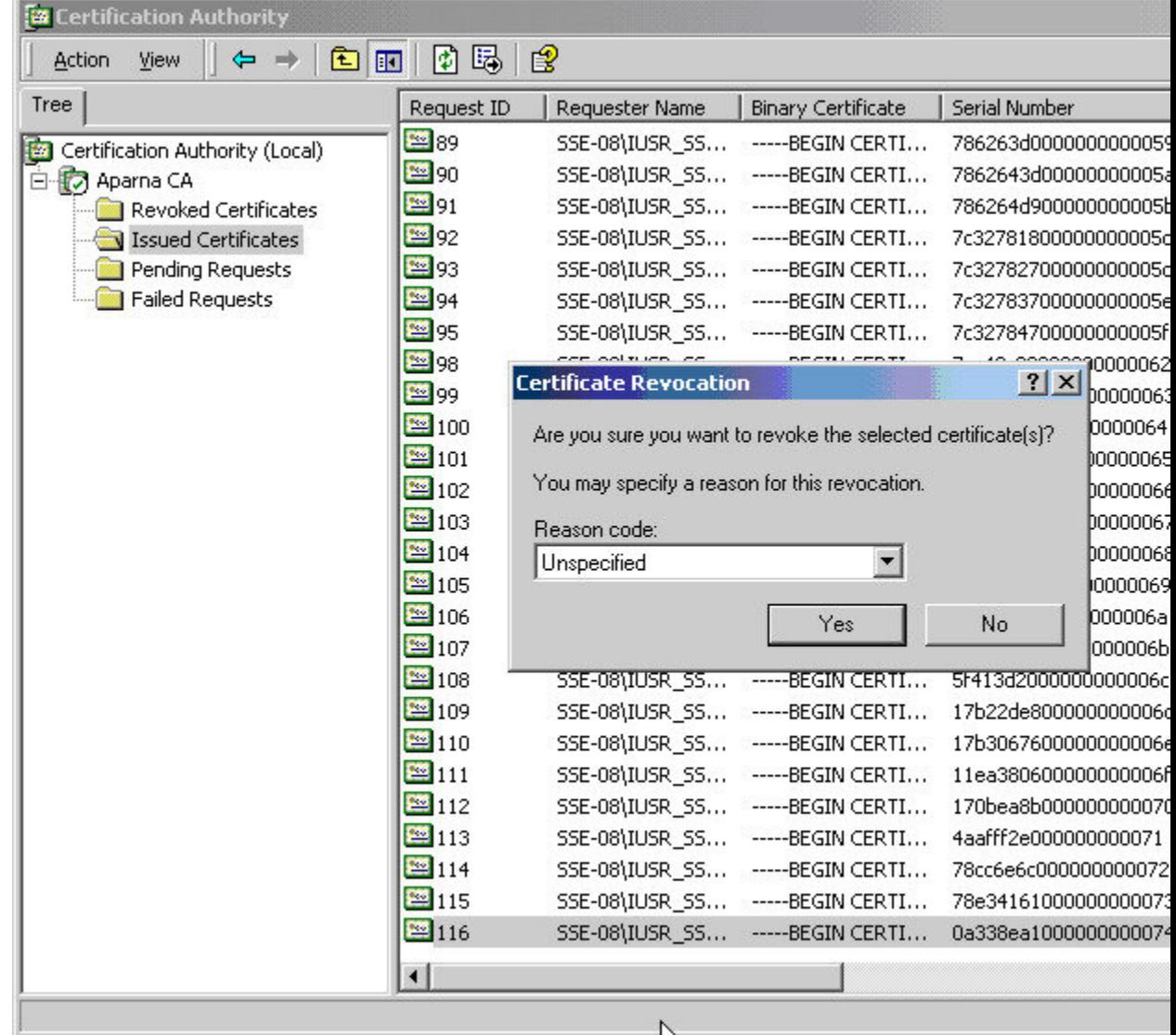

ステップ **3** [Reason code] ドロップダウン リストから失効の理由を選択し、[Yes] をクリックします。

| <b>E Certification Authority</b><br>6 日長<br>$\mathbb{B}$<br>面<br>$\Leftrightarrow$ $\Rightarrow$<br>Action<br>View<br>囮 |                        |                |                                                     |                    |  |
|----------------------------------------------------------------------------------------------------|------------------------|----------------|-----------------------------------------------------|--------------------|--|
| Tree                                                                                                    | Request ID             | Requester Name | <b>Binary Certificate</b>                           | Serial Number      |  |
| 國<br>Certification Authority (Local)                                                                                    | <b>22</b> 15           | SSE-08\IUSR_SS | -----BEGIN CERTI                                    | 5dae53cd000000000  |  |
| 白 <b>门</b> Aparna CA                                                                                                    | <b>2</b> 16            |                | SSE-08\IUSR_SS ------BEGIN CERTI                    | 5db140d3000000000  |  |
| Revoked Certificates                                                                                                    | <b>x</b> 17            |                | SSE-08\IUSR_SS ------BEGIN CERTI                    | 5e2d7c1b000000000  |  |
| <b>Issued Certificates</b>                                                                                              | <b>2</b> 18            |                | SSE-08\IUSR_SS ------BEGIN CERTI                    | 16db4f8f000000000  |  |
| Pending Requests                                                                                                    | 3 19                   |                | SSE-08\IUSR_SS -----BEGIN CERTI                     | 261c3924000000000  |  |
| Failed Requests                                                                                                    | 320                    |                | SSE-08\IUSR_SS -----BEGIN CERTI 262b5202000000000   |                    |  |
|                                                                                                    | 21                     |                | SSE-08\IUSR_SS ------BEGIN CERTI                    | 2634c7f2000000000  |  |
|                                                                                                    | <b>22</b> 22           |                | SSE-08\IUSR_SS ------BEGIN CERTI                    | 2635b000000000000  |  |
|                                                                                                    | 323                    |                | SSE-08\IUSR_SS ------BEGIN CERTI                    | 26485040000000000  |  |
|                                                                                                    | <b>24</b> 24           |                | SSE-08\IUSR_SS -----BEGIN CERTI 2a276357000000000   |                    |  |
|                                                                                                    | <b>12</b> 25           |                | SSE-08\IUSR_SS ------BEGIN CERTI                    | 3f88cbf70000000000 |  |
|                                                                                                    | \$26                   |                | SSE-08\IUSR_SS ------BEGIN CERTI                    | 6e4b5f5f000000000  |  |
|                                                                                                    | 327                    |                | SSE-08\IUSR_SS -----BEGIN CERTI                     | 725b89d8000000000  |  |
|                                                                                                    | <b>x</b> 28            |                | SSE-08\IUSR_SS -----BEGIN CERTI 735a8878000000000   |                    |  |
|                                                                                                    | <b>22</b> 29           |                | SSE-08\IUSR_SS -----BEGIN CERTI 148511c7000000000   |                    |  |
|                                                                                                    | 330                    |                | SSE-08\IUSR_SS ------BEGIN CERTI                    | 14a71701000000000  |  |
|                                                                                                    | <b>12</b> 31           |                | SSE-08\IUSR_SS ------BEGIN CERTI                    | 14fc45b5000000000  |  |
|                                                                                                    | 32                     |                | SSE-08\IUSR_SS ------BEGIN CERTI                    | 486ce80b000000000  |  |
|                                                                                                    | <b>X</b> 33            |                | SSE-08\IUSR_SS ------BEGIN CERTI                    | 4ca4a3aa000000000  |  |
|                                                                                                    | 347                    |                | SSE-08\IUSR_SS ------BEGIN CERTI                    | 1aa55c8e000000000  |  |
|                                                                                                    | <b>12</b> 63           |                | SSE-08\IUSR_SS ------BEGIN CERTI                    | 3f0845dd000000000  |  |
|                                                                                                    | 38 66                  |                | SSE-08\IUSR_SS -----BEGIN CERTI                     | 3f619b7e000000000  |  |
|                                                                                                    | <b>12</b> 82           |                | SSE-08\IUSR_SS -----BEGIN CERTI 6313c463000000000   |                    |  |
|                                                                                                    | 396                    |                | SSE-08\IUSR_SS ------ BEGIN CERTI 7c3861e3000000000 |                    |  |
|                                                                                                    | 3397                   |                | SSE-08\IUSR_SS ------BEGIN CERTI                    | 7c6ee351000000000  |  |
|                                                                                                    | 8 116                  |                | SSE-08\IUSR_SS -----BEGIN CERTI                     | 0a338ea1000000000  |  |
|                                                                                                    | $\left  \cdot \right $ |                |                                                     |                    |  |
|                                                                                                    |                        |                |                                                     |                    |  |
|                                                                                                    |                        |                |                                                     |                    |  |

ステップ **4** [Revoked Certificates] フォルダをクリックして、証明書の取り消しを表示および確認します。

# **CRL** の作成と公開

Microsoft CA 管理者プログラムを使用して CRL を作成および公開する手順は、次のとおりで す。

## **Procedure**

ステップ **1** [Certification Authority] 画面で、[Action] > [All Tasks] > [Publish] を選択します。

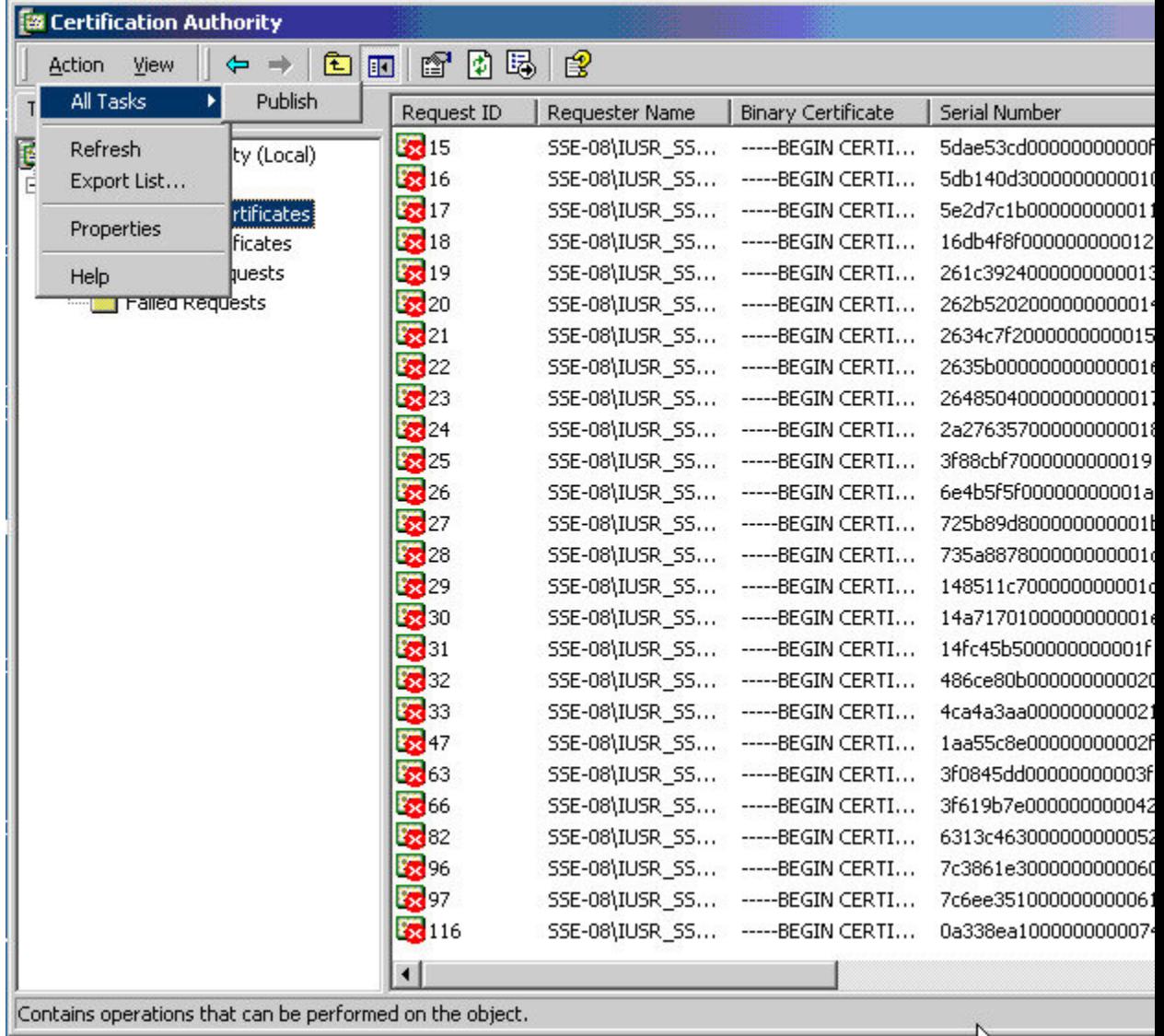

ステップ **2** [Certificate Revocation List] ダイアログボックスで [Yes] をクリックし、最新の CRL を公開しま す。

|                                                                                                    | <b>Binary Certificate</b>            | Serial Number                                                                                                    |
|----------------------------------------------------------------------------------------------------|--------------------------------------|----------------------------------------------------------------------------------------------------|
| SSE-08\IUSR_SS                                                                                                    | -----BEGIN CERTI                     | 5dae53cd000000000                                                                                                    |
|                                                                                                    | -----BEGIN CERTI                     | 5db140d300000000                                                                                                    |
|                                                                                                    | -----BEGIN CERTI                     | 5e2d7c1b000000000                                                                                                    |
|                                                                                                    | -----BEGIN CERTI                     | 16db4f8f000000000                                                                                                    |
|                                                                                                    | -----BEGIN CERTI                     | 261c3924000000000                                                                                                    |
|                                                                                                    | -----BEGIN CERTI                     | 262b520200000000                                                                                                    |
|                                                                                                    | -----BEGIN CERTI                     | 2634c7f2000000000                                                                                                    |
|                                                                                                    | -----BEGIN CERTI                     | 2635b00000000000                                                                                                    |
| SSE-08\IUSR_SS                                                                                                    |                                      | 2648504000000000                                                                                                    |
| <b>Certificate Revocation List</b><br>The last published CRL is still valid and can be used by clients. Are you sure you want<br>Yes | No.                                  |                                                                                                    |
|                                                                                                    |                                      |                                                                                                    |
|                                                                                                    | SSE-08\IUSR_SS -----BEGIN CERTI      | 14fc45b5000000000                                                                                                    |
| SSE-08\IUSR_SS                                                                                                    | -----BEGIN CERTI                     | 486ce80b000000000                                                                                                    |
| SSE-08\IUSR_SS                                                                                                    | -----BEGIN CERTI                     | 4ca4a3aa000000000                                                                                                    |
| SSE-08\IUSR_SS                                                                                                    | -----BEGIN CERTI                     | 1aa55c8e000000000                                                                                                    |
| SSE-08\IUSR_SS                                                                                                    | -----BEGIN CERTI                     |                                                                                                    |
| SSE-08\IUSR_SS                                                                                                    | -----BEGIN CERTI                     | 3f0845dd000000000<br>3f619b7e000000000                                                                                                    |
| SSE-08\IUSR_SS                                                                                                    | -----BEGIN CERTI                     | 6313c463000000000                                                                                                    |
| SSE-08\IUSR_SS<br>SSE-08\IUSR_SS                                                                                                    | -----BEGIN CERTI<br>-----BEGIN CERTI | 7c3861e3000000000<br>7c6ee351000000000                                                                                                    |
|                                                                                                    |                                      | SSE-08\IUSR_SS<br>SSE-08\IUSR_SS<br>SSE-08\IUSR_SS<br>SSE-08\IUSR_SS<br>SSE-08\IUSR_SS<br>SSE-08\IUSR_SS<br>SSE-08\IUSR_SS<br>-----BEGIN CERTI |

# **CRL** のダウンロード

Microsoft 社の CA の Web サイトから CRL をダウンロードする手順は、次のとおりです。

## **Procedure**

ステップ 1 Microsoft Certificate Services Web インターフェイス上の [Request the CA certificate or certificate revocation list] オプション ボタンを選択し、[Next] ボタンをクリックします。

Microsoft Certificate Services -- Aparna CA

## Welcome

You use this web site to request a certificate for your web browser, e-mail client, or other s will be able to securely identify yourself to other people over the web, sign your e-mail mes depending upon the type of certificate you request.

## Select a task:

- <sup>®</sup> Retrieve the CA certificate or certificate revocation list
- C Request a certificate
- C Check on a pending certificate

ステップ **2** [Download latest certificate revocation list] リンクをクリックします。

Microsoft Certificate Services -- Aparna CA

Retrieve The CA Certificate Or Certificate Revocation List

Install this CA certification path to allow your computer to trust certificates issued from t

It is not necessary to manually install the CA certification path if you request and install a CA certification path will be installed for you automatically.

## Choose file to download:

CA Certificate: Current [Aparna CA]

○ DER encoded or ● Base 64 encoded

Download CA certificate Download CA certification path Download latest certificate revocation list ステップ **3** [File Download] ダイアログボックスで、[Save] をクリックします。 Г

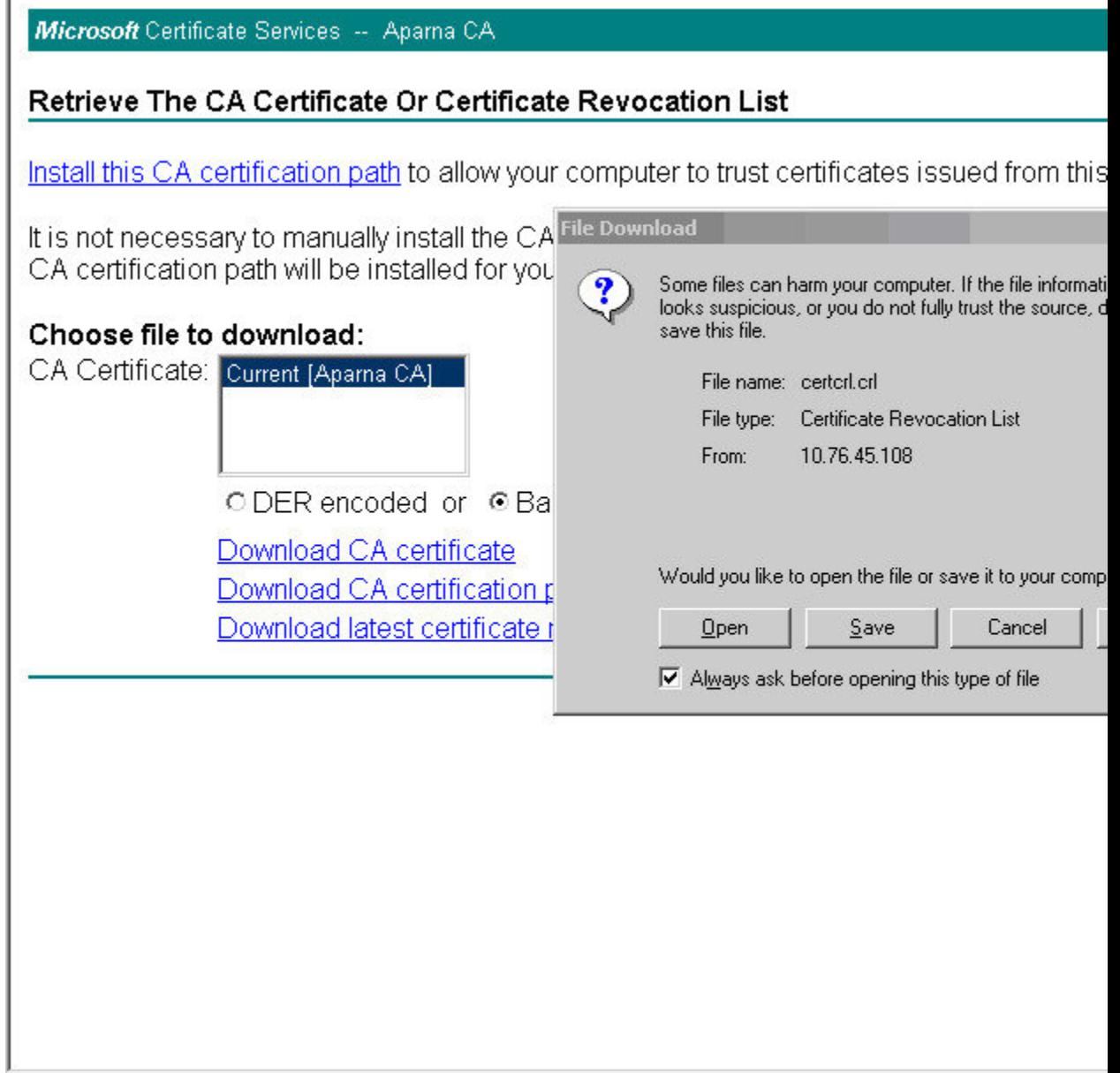

Ι

Ĩ

ステップ **4** [Save As] ダイアログボックスに宛先ファイル名を入力し、[Save] をクリックします。

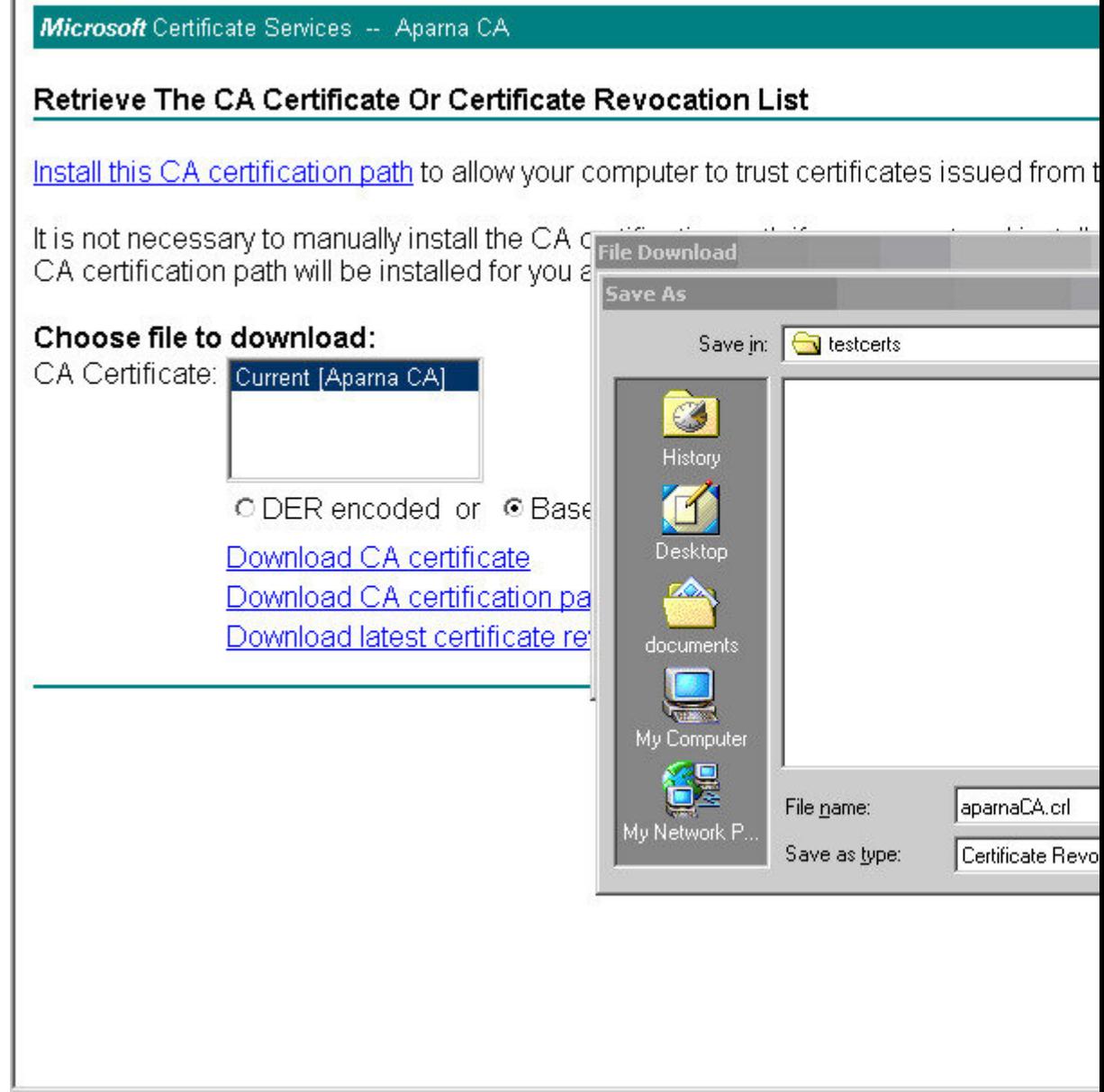

ステップ **5** Microsoft Windows の **type** コマンドを使用して、CRL を表示します。

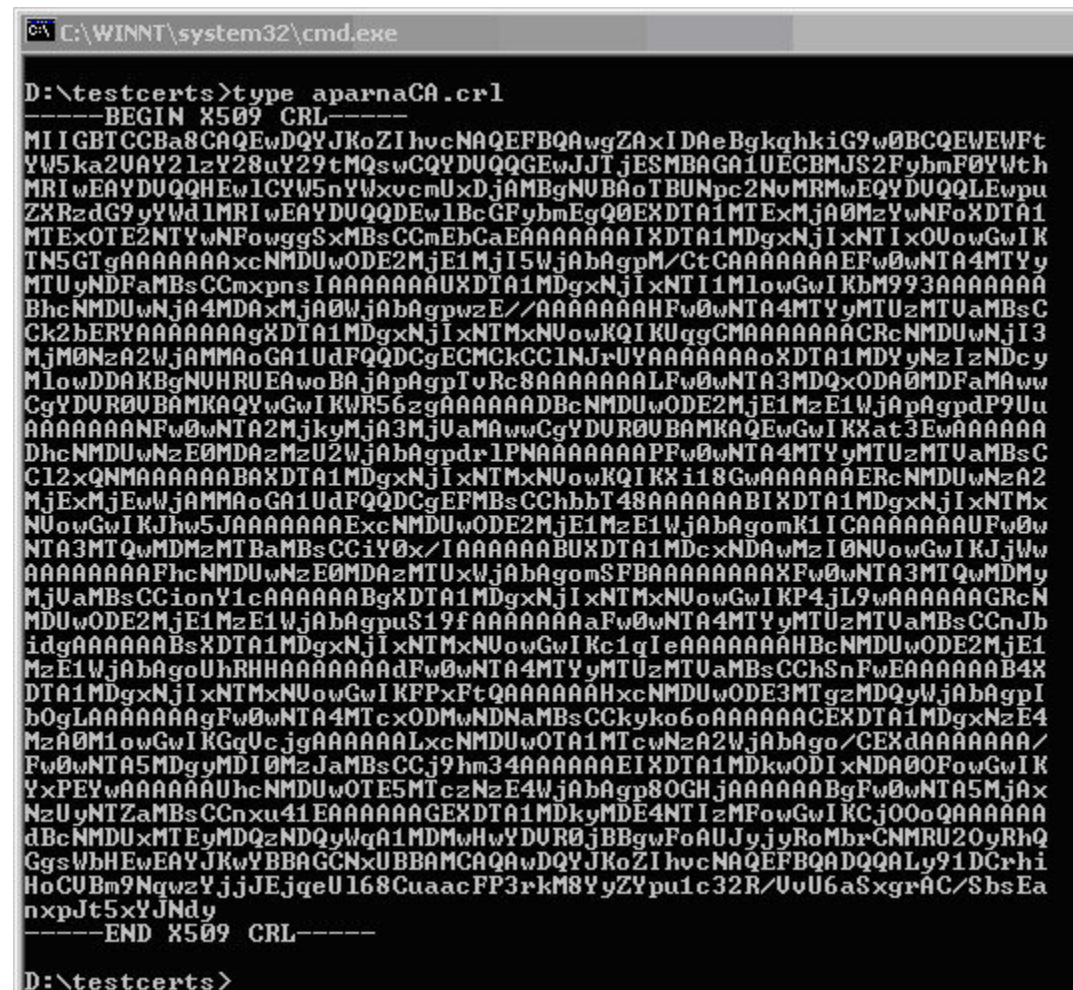

# **CRL** のインポート

CRL を CA に対応するトラストポイントにインポートする手順は、次のとおりです。

#### **Procedure**

ステップ **1** CRL ファイルを MDS スイッチのブートフラッシュにコピーします。

SwitchA# **copy tftp:apranaCA.crl bootflash:aparnaCA.crl**

ステップ **2** CRL を設定します。

```
SwitchA# config terminal
SwitchA(config)# crypto ca crl request myCA bootflash:aparnaCA.crl
```
SwitchA(config)#

ステップ **3** CRL の内容を表示します。

```
SwitchA(config)# show crypto ca crl myCA
Trustpoint: myCA
CRL:
Certificate Revocation List (CRL):
        Version 2 (0x1)
        Signature Algorithm: sha1WithRSAEncryption
        Issuer: /emailAddress=admin@yourcompany.com/C=IN/ST=Karnatak
Yourcompany/OU=netstorage/CN=Aparna CA
        Last Update: Nov 12 04:36:04 2005 GMT
        Next Update: Nov 19 16:56:04 2005 GMT
        CRL extensions:
            X509v3 Authority Key Identifier:
            keyid:27:28:F2:46:83:1B:AC:23:4C:45:4D:8E:C9:18:50:1
            1.3.6.1.4.1.311.21.1:
                ...
Revoked Certificates:
    Serial Number: 611B09A1000000000002
        Revocation Date: Aug 16 21:52:19 2005 GMT
Serial Number: 4CDE464E000000000003
       Revocation Date: Aug 16 21:52:29 2005 GMT
    Serial Number: 4CFC2B42000000000004
        Revocation Date: Aug 16 21:52:41 2005 GMT
    Serial Number: 6C699EC2000000000005
       Revocation Date: Aug 16 21:52:52 2005 GMT
    Serial Number: 6CCF7DDC000000000006
        Revocation Date: Jun 8 00:12:04 2005 GMT
    Serial Number: 70CC4FFF000000000007
        Revocation Date: Aug 16 21:53:15 2005 GMT
    Serial Number: 4D9B1116000000000008
        Revocation Date: Aug 16 21:53:15 2005 GMT
    Serial Number: 52A80230000000000009
        Revocation Date: Jun 27 23:47:06 2005 GMT
        CRL entry extensions:
            X509v3 CRL Reason Code:
            CA Compromise
Serial Number: 5349AD4600000000000A
        Revocation Date: Jun 27 23:47:22 2005 GMT
        CRL entry extensions:
            X509v3 CRL Reason Code:
            CA Compromise
Serial Number: 53BD173C00000000000B
        Revocation Date: Jul 4 18:04:01 2005 GMT
        CRL entry extensions:
            X509v3 CRL Reason Code:
            Certificate Hold
Serial Number: 591E7ACE00000000000C
        Revocation Date: Aug 16 21:53:15 2005 GMT
    Serial Number: 5D3FD52E00000000000D
        Revocation Date: Jun 29 22:07:25 2005 GMT
        CRL entry extensions:
           X509v3 CRL Reason Code:
            Key Compromise
Serial Number: 5DAB771300000000000E
        Revocation Date: Jul 14 00:33:56 2005 GMT
    Serial Number: 5DAE53CD00000000000F
        Revocation Date: Aug 16 21:53:15 2005 GMT
    Serial Number: 5DB140D3000000000010
        Revocation Date: Aug 16 21:53:15 2005 GMT
```

```
Serial Number: 5E2D7C1B000000000011
        Revocation Date: Jul 6 21:12:10 2005 GMT
        CRL entry extensions:
           X509v3 CRL Reason Code:
           Cessation Of Operation
Serial Number: 16DB4F8F000000000012
        Revocation Date: Aug 16 21:53:15 2005 GMT
    Serial Number: 261C3924000000000013
        Revocation Date: Aug 16 21:53:15 2005 GMT
    Serial Number: 262B5202000000000014
        Revocation Date: Jul 14 00:33:10 2005 GMT
    Serial Number: 2634C7F2000000000015
        Revocation Date: Jul 14 00:32:45 2005 GMT
    Serial Number: 2635B000000000000016
       Revocation Date: Jul 14 00:31:51 2005 GMT
    Serial Number: 26485040000000000017
        Revocation Date: Jul 14 00:32:25 2005 GMT
    Serial Number: 2A276357000000000018
Revocation Date: Aug 16 21:53:15 2005 GMT
    Serial Number: 3F88CBF7000000000019
        Revocation Date: Aug 16 21:53:15 2005 GMT
    Serial Number: 6E4B5F5F00000000001A
        Revocation Date: Aug 16 21:53:15 2005 GMT
    Serial Number: 725B89D800000000001B
        Revocation Date: Aug 16 21:53:15 2005 GMT
    Serial Number: 735A887800000000001C
        Revocation Date: Aug 16 21:53:15 2005 GMT
    Serial Number: 148511C700000000001D
        Revocation Date: Aug 16 21:53:15 2005 GMT
    Serial Number: 14A7170100000000001E
        Revocation Date: Aug 16 21:53:15 2005 GMT
    Serial Number: 14FC45B500000000001F
        Revocation Date: Aug 17 18:30:42 2005 GMT
    Serial Number: 486CE80B000000000020
        Revocation Date: Aug 17 18:30:43 2005 GMT
    Serial Number: 4CA4A3AA000000000021
        Revocation Date: Aug 17 18:30:43 2005 GMT
    Serial Number: 1AA55C8E00000000002F
        Revocation Date: Sep 5 17:07:06 2005 GMT
    Serial Number: 3F0845DD00000000003F
        Revocation Date: Sep 8 20:24:32 2005 GMT
    Serial Number: 3F619B7E000000000042
        Revocation Date: Sep 8 21:40:48 2005 GMT
    Serial Number: 6313C463000000000052
        Revocation Date: Sep 19 17:37:18 2005 GMT
Serial Number: 7C3861E3000000000060
       Revocation Date: Sep 20 17:52:56 2005 GMT
    Serial Number: 7C6EE351000000000061
        Revocation Date: Sep 20 18:52:30 2005 GMT
    Serial Number: 0A338EA1000000000074 <-- Revoked identity certificate
        Revocation Date: Nov 12 04:34:42 2005 GMT
    Signature Algorithm: sha1WithRSAEncryption
        0b:cb:dd:43:0a:b8:62:1e:80:95:06:6f:4d:ab:0c:d8:8e:32:
        44:8e:a7:94:97:af:02:b9:a6:9c:14:fd:eb:90:cf:18:c9:96:
        29:bb:57:37:d9:1f:d5:bd:4e:9a:4b:18:2b:00:2f:d2:6e:c1:
        1a:9f:1a:49:b7:9c:58:24:d7:72
```
# 上限

次の表に、CA およびデジタル証明書のパラメータの最大限度を示します。

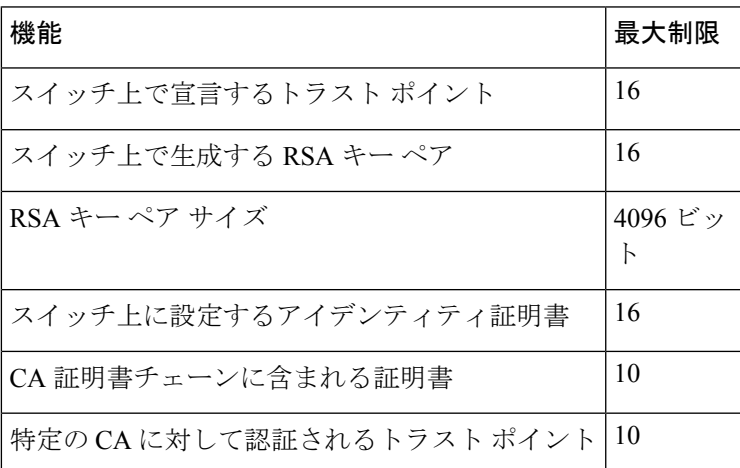

**Table 1: CA** およびデジタル証明書の最大限度

# デフォルト設定

次の表に、CA およびデジタル証明書のパラメータのデフォルト設定を示します。

| パラメータ               | デフォルト       |
|---------------------|-------------|
| トラスト ポイント           | なし          |
| RSA キー ペア           | なし          |
| RSA キー ペアのラベル       | Switch FQDN |
| RSA キー ペアのモジュール     | 1024        |
| RSA キー ペアのエクスポートの可否 | Yes         |
| トラストポイントの失効チェック方式   | CRL         |

**Table 2: CA** およびデジタル証明書のパラメータのデフォルト値

 $\overline{\phantom{a}}$ 

I

٦

翻訳について

このドキュメントは、米国シスコ発行ドキュメントの参考和訳です。リンク情報につきましては 、日本語版掲載時点で、英語版にアップデートがあり、リンク先のページが移動/変更されている 場合がありますことをご了承ください。あくまでも参考和訳となりますので、正式な内容につい ては米国サイトのドキュメントを参照ください。